## Dell Latitude 3330 擁有者手冊

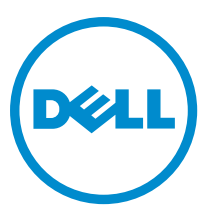

管制型號: P18S 管制類型: P18S002

## <span id="page-1-0"></span>註、警示與警告

■ 註: 「註」表示可以幫助您更有效地使用電腦的重要資訊。

### 警示: 「警示」表示有可能會損壞硬體或導致資料遺失,並告訴您如何避免發生此類問題。

### 警告: 「警告」表示有可能會導致財產損失、人身傷害甚至死亡。

#### **©** 2013 Dell Inc.

本文所用的商標:Dell™、Dell 徽標、Dell Boomi™、Dell Precision™、OptiPlex™、Latitude™、PowerEdge™、PowerVault™、 PowerConnect™、OpenManage™、EqualLogic™、Compellent™、KACE™、FlexAddress™、Force10™ 與 Vostro™ 為 Dell Inc. 的商標。 Intel®、Pentium®、Xeon®、Core® 與 Celeron® 為 Intel Corporation 在美國及其他國家/地區的註冊商標。AMD® 為 Advanced Micro Devices, Inc. 的註冊商標;AMD Opteron™、AMD Phenom™ 與 AMD Sempron™ 為 Advanced Micro Devices, Inc. 的商標。 Microsoft®、Windows®、Windows Server®、Internet Explorer®、MS-DOS®、Windows Vista® 與 Active Directory® 為 Microsoft Corporation 在美國及/或其他國家/地區的商標或註冊商標。Red Hat® 與 Red Hat® Enterprise Linux® 為 Red Hat, Inc. 在美國及/或 其他國家/地區的註冊商標。Novell® 與 SUSE® 為 Novell Inc. 在美國及其他國家/地區的註冊商標。Oracle® 為 Oracle Corporation 及/或其關係企業的註冊商標。Citrix®、Xen®、XenServer® 與 XenMotion® 為 Citrix Systems, Inc. 在美國及/或其他國家/地區的註 冊商標或商標。VMware®、Virtual SMP®、vMotion®、vCenter® 與 vSphere® 為 VMWare, Inc. 在美國或其他國家/地區的註冊商 標或商標。IBM® 為 International Business Machines Corporation 的註冊商標。

2013 -03

Rev. A00

# 目錄

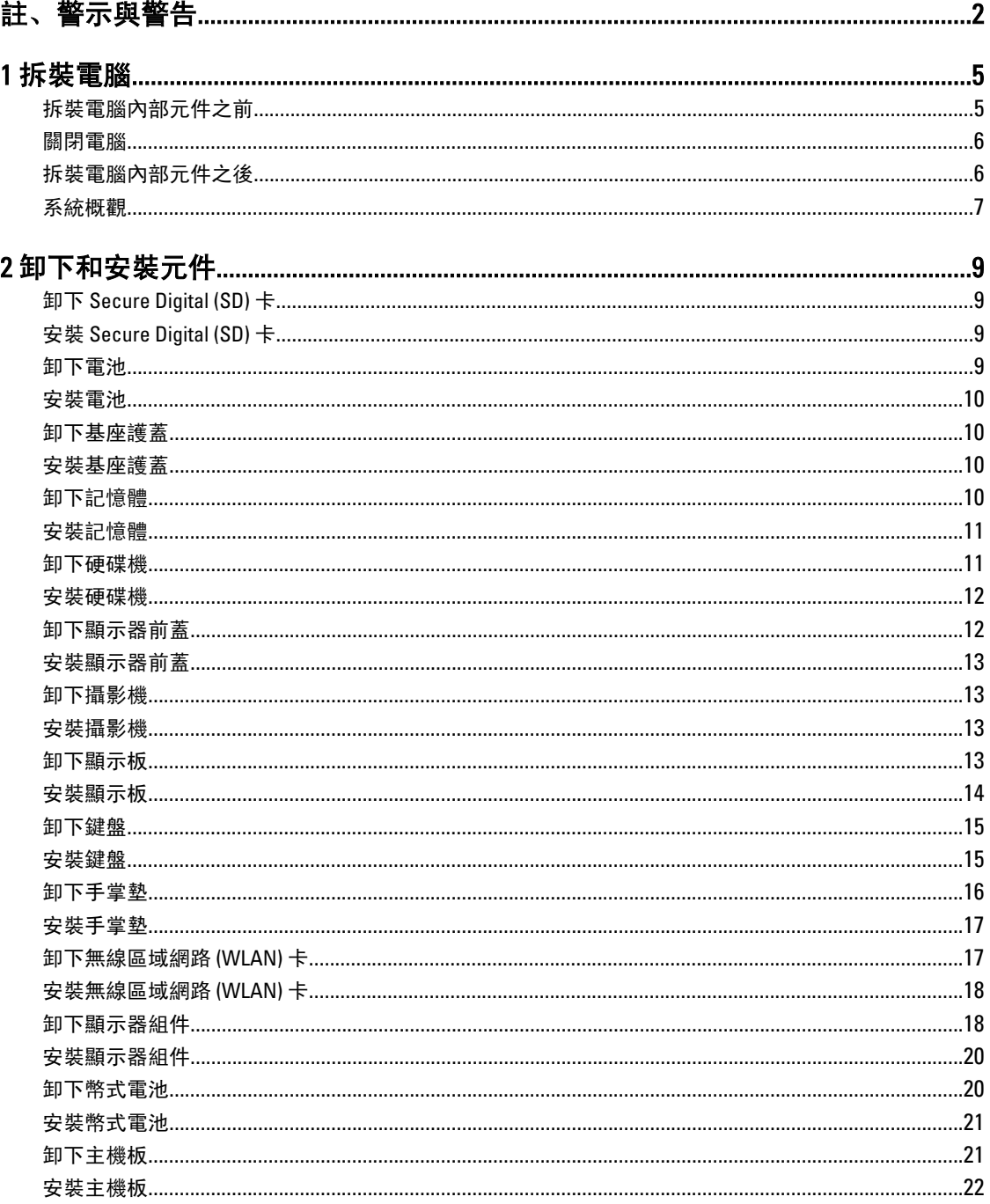

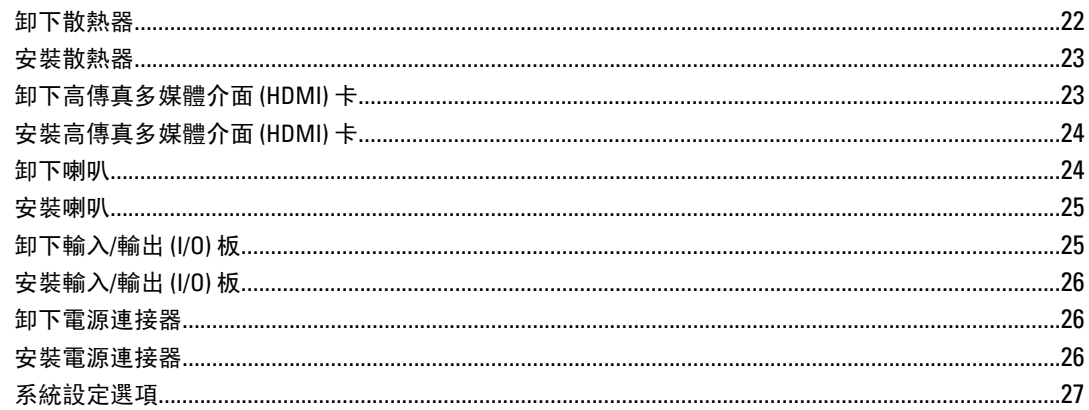

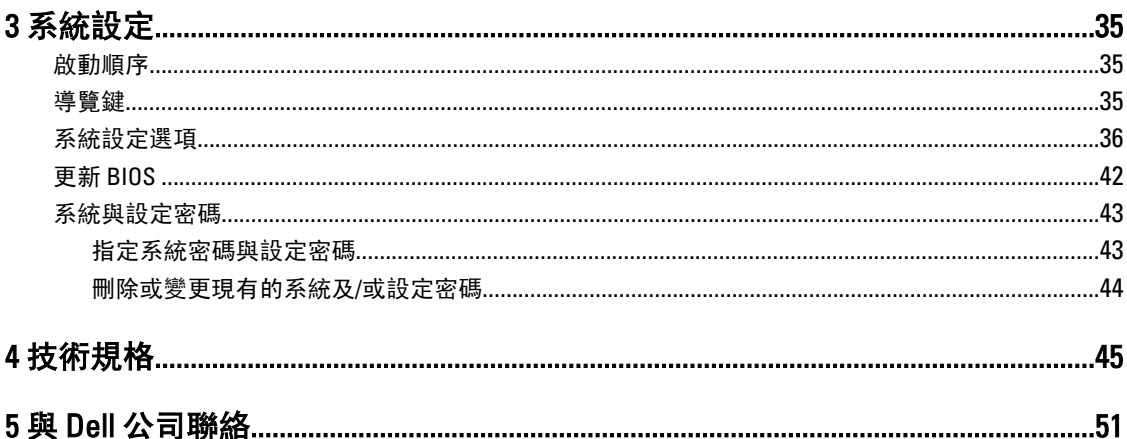

## <span id="page-4-0"></span>拆裝電腦

### 拆裝電腦內部元件之前

請遵守以下安全規範,以避免電腦受到可能的損壞,並確保您的人身安全。除非另有說明,否則本文件中的每 項程序均假定已執行下列作業:

- 您已執行拆裝電腦中的步驟。
- 您已閱讀電腦隨附的安全資訊。
- 按相反的順序執行卸下程序可以裝回或安裝 (當元件為單獨購買時) 元件。

警告: 拆裝電腦內部元件之前,請先閱讀電腦隨附的安全資訊。如需更多安全最佳實務資訊,請參閱 Regulatory Compliance (法規遵循) 首頁: www.dell.com/regulatory\_compliance 。

 $\overline{\bigwedge}$  警示: 許多維修僅可由獲得認可的維修技術人員來完成。您只能依照產品說明文件中的授權說明或在線上 或電話服務和支援團隊的指導下,執行故障排除和簡單的維修。由未經 Dell 授權的維修造成的損壞不在 保固範圍之內。請閱讀並遵循產品隨附的安全指示。

警示: 為避免靜電損壞,請使用接地腕帶或經常碰觸未上漆的金屬表面 (例如電腦後面的連接器),以導去 身上的靜電。

警示: 處理元件和插卡時要特別小心。請勿碰觸元件或插卡上的觸點。手持插卡時,請握住插卡的邊緣或 其金屬固定托架。手持處理器之類的元件時,請握住其邊緣而不要握住其插腳。

警示: 拔下纜線時,請握住連接器或拉片將其拔出,而不要拉扯纜線。某些纜線的連接器帶有鎖定彈片; 若要拔下此類纜線,請向內按壓鎖定彈片,然後再拔下纜線。在拔出連接器時,連接器的兩側應同時退 出,以避免弄彎連接器插腳。此外,連接纜線之前,請確定兩個連接器的朝向正確並且對齊。

■ 註: 您電腦的顏色和特定元件看起來可能與本文件中所示不同。

為避免損壞電腦,請在開始拆裝電腦內部元件之前,先執行下列步驟。

- 1. 確定工作表面平整乾淨,以防止刮傷電腦外殼。
- 2. [關閉電腦](#page-5-0) (請參閱關閉電腦)。
- 3. 如果電腦已連接至擴充裝置 (已塢接), 例如選配的媒體底座或超薄電池, 請將它解除塢接。

#### 警示: 若要拔下網路纜線,請先將纜線從電腦上拔下,然後再將其從網路裝置上拔下。

- 4. 從電腦上拔下所有網路纜線。
- 5. 從電源插座上拔下電腦和所有連接裝置的電源線。
- 6. 闇上顯示器,然後將電腦正面朝下放置在平坦的工作表面上。

■ 註: 為避免損壞主機板, 您必須在維修電腦之前取出主電池。

- 7. 取出主電池。
- 8. 翻轉電腦,使其正面朝上放置。
- 9. 打開顯示器。
- 10. 按電源按鈕,以導去主機板上的剩餘電量。

1

<span id="page-5-0"></span>◯ 警示: 為防止觸電, 在打開機箱蓋之前, 請務必從電源插座上拔下電腦電源線。

警示: 在觸摸電腦內部的任何元件之前,請觸摸未上漆的金屬表面 (例如電腦背面的金屬),以確保接 地並導去您身上的靜電。作業過程中,應經常碰觸未上漆的金屬表面,以導去可能損壞內部元件的 靜電。

11. 從對應的插槽中取出所有已安裝的 ExpressCard 或智慧卡。

### 關閉電腦

警示: 為避免遺失資料,請在關閉電腦之前儲存並關閉所有開啟的檔案,結束所有開啟的程式。

- 1. 關閉作業系統:
	- 在 Windows 8 中:
		- \* 使用觸控裝置:
			- a. 從螢幕右緣向內掃動, 以開啟快速鍵功能表, 然後選擇設定。
			- b. 選擇  $\bigcup$  然後選擇關機
		- \* 使用滑鼠:
			- a. 將游標指向螢幕右上角, 然後按一下**設定**。
			- b. 按一下  $\bigcup$  然後選擇關機。
	- 在 Windows 7 中:

1. 按一下開始 $\bullet$ 。 2. 按一下關機。

或

- 1. 按一下開始
- 2. 按一下開始功能表右下角的箭頭 (如下所示), 然後按一下關機。

n  $\sigma$ ШX.

2. 確定電腦及連接的所有裝置均已關閉。當您將作業系統關機時,如果電腦和附接的裝置未自動關閉,請將 電源按鈕按住約 4 秒以關機。

## 拆裝電腦內部元件之後

在完成任何更換程序後,請確定先連接所有外接式裝置、介面卡、纜線等之後,再啟動電腦。

### 警示: 為避免損壞電腦,請僅使用專用於此特定 Dell 電腦的電池。請勿使用專用於其他 Dell 電腦的電池。

- 1. 連接外接式裝置,例如連接埠複製裝置、超薄電池或媒體底座,並裝回介面卡,例如 ExpressCard。
- 2. 將電話或網路纜線連接至電腦。

#### ◯ 警示: 若要連接網路纜線, 請先將網路纜線插入網路裝置, 然後再將其插入電腦。

- 3. 裝回電池。
- 4. 將電腦和所有連接裝置連接至電源插座。
- 5. 開啟您的電腦。

## <span id="page-6-0"></span>系統概觀

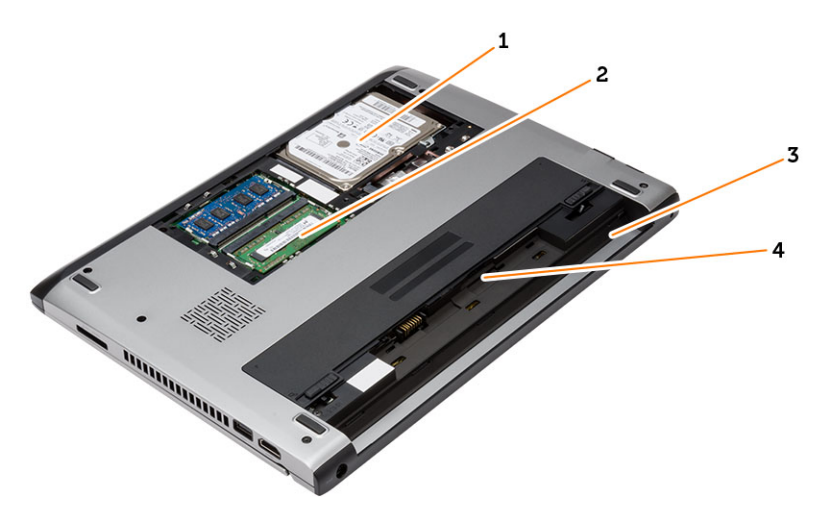

### 圖 1. 內部視圖 — 背面

- 1. 硬碟機
- 2. 記憶體
- 3. 電池凹槽
- 4. SIM 卡插槽

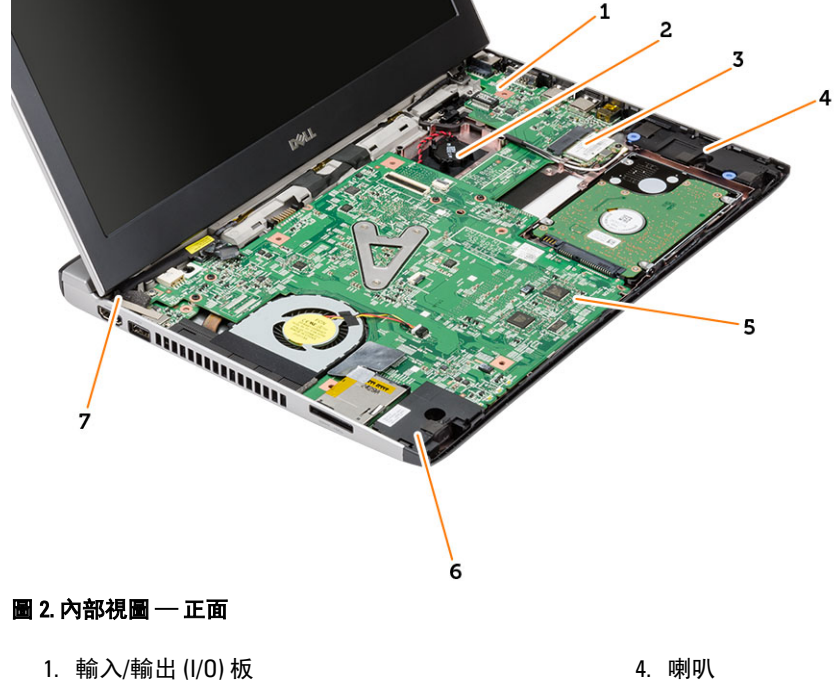

- 2. 幣式電池
- 3. 無線區域網路 (WLAN) 卡
- 
- 5. 主機板
- 6. 喇叭

7. 電源連接器

# <span id="page-8-0"></span>卸下和安裝元件

本節說明如何從電腦卸下或安裝元件的詳細資訊。

## 卸下 Secure Digital (SD) 卡

- 1. 按照*拆裝電腦內部元件之前*中的程序進行操作。
- 2. 壓下 SD 卡,將它從電腦釋放。

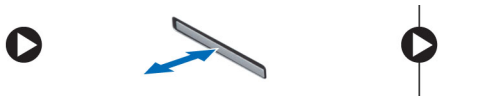

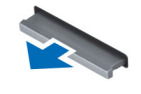

3. 將 SD 卡從電腦推出。

## 安裝 Secure Digital (SD) 卡

- 1. 將 SD 卡推入其插槽,並按壓直至其卡入到位。
- 2. 按照*拆裝電腦內部元件之後*中的程序進行操作。

## 卸下電池

- 1. 按照*拆裝電腦內部元件之前*中的程序進行操作。
- 2. 將釋放閂鎖推到解除鎖定位置,然後將電池從電腦卸下。

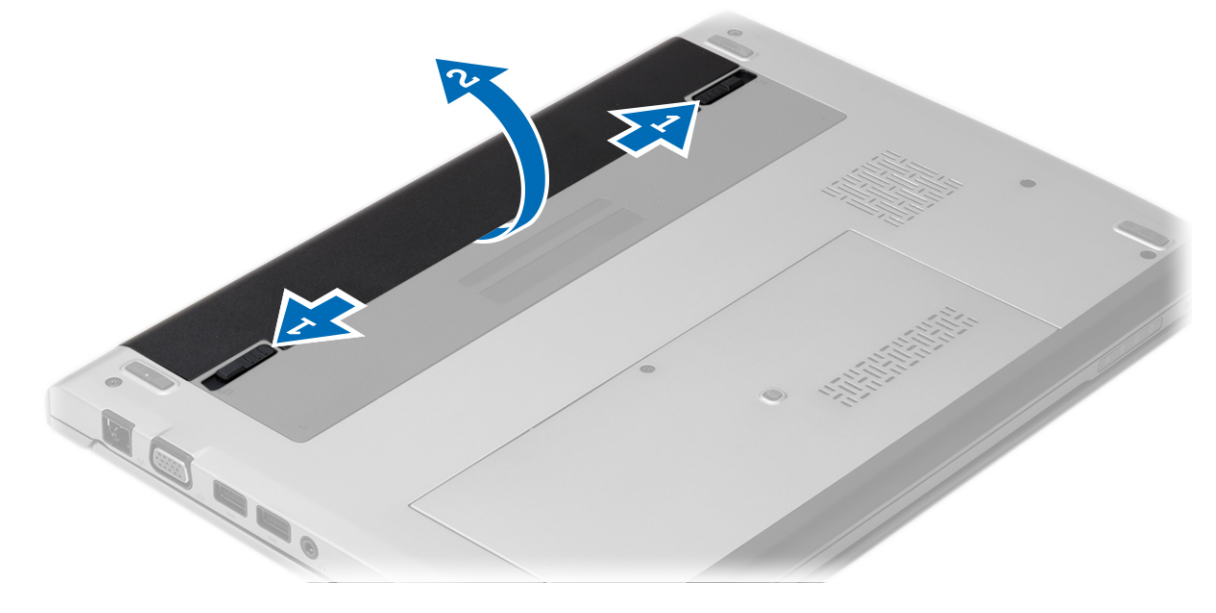

## <span id="page-9-0"></span>安裝電池

- 1. 將電池裝入其插槽,直到電池卡至定位。
- 2. 按照*拆裝電腦內部元件之後*中的程序進行操作。

## 卸下基座護蓋

- 1. 按照*拆裝電腦內部元件之前*中的程序進行操作。
- 2. 取出電池。
- 3. 鬆開將基座護蓋固定至電腦的緊固螺絲。

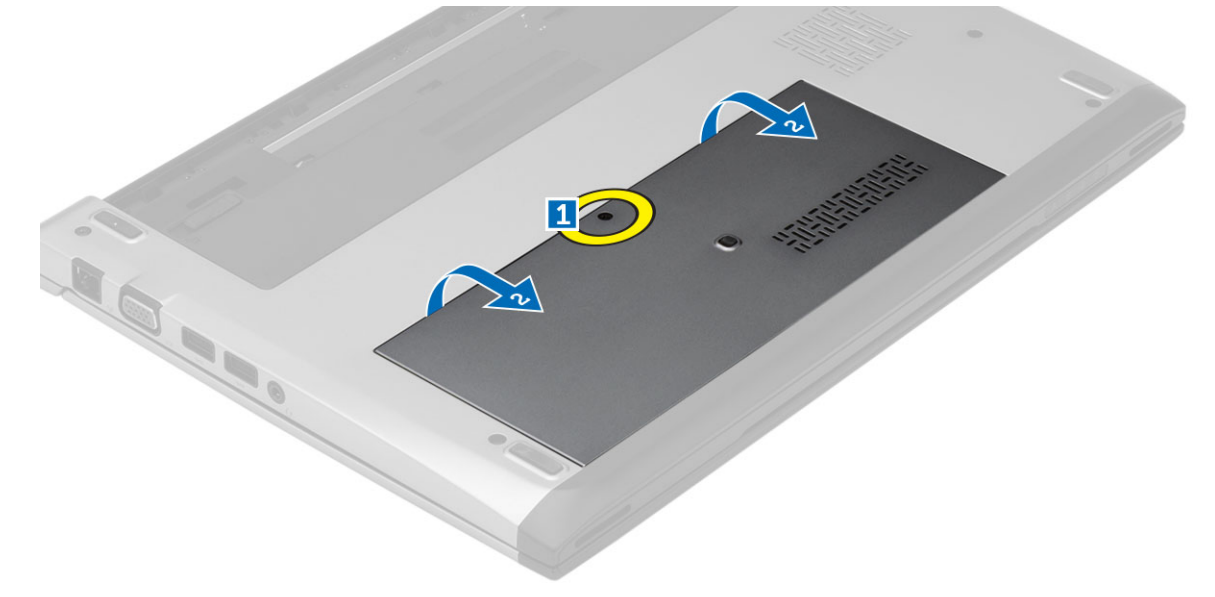

4. 將基座護蓋朝電腦背後推動並卸下。將它從電腦抬起取出。

## 安裝基座護蓋

- 1. 將基座護蓋邊緣置於電腦上並推入電腦。
- 2. 旋緊用來將基座護蓋固定至電腦的螺絲。
- 3. 安裝電池。
- 4. 按照*拆裝電腦內部元件之後*中的程序進行操作。

## 卸下記憶體

- 1. 按照*拆裝電腦內部元件之前*中的程序進行操作。
- 2. 卸下:
	- a) 電池
	- b) 基座護蓋
- 3. 從記憶體模組上撬開固定夾,直到記憶體模組彈出。

<span id="page-10-0"></span>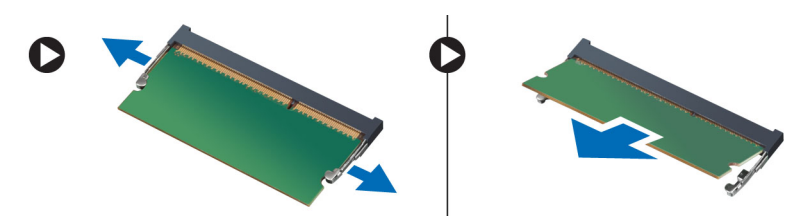

4. 從電腦中卸下記憶體模組。

## 安裝記憶體

- 1. 將記憶體模組插入記憶體插槽,然後將它壓下至定位。
- 2. 安裝:
	- a) 基座護蓋
	- b) 電池
- 3. 按照*拆裝電腦內部元件之後*中的程序進行操作。

### 卸下硬碟機

- 1. 按照*拆裝電腦內部元件之前*中的程序進行操作。
- 2. 卸下:
	- a) 電池
	- b) 基座護蓋
- 3. 卸下將硬碟機固定到位的螺絲。

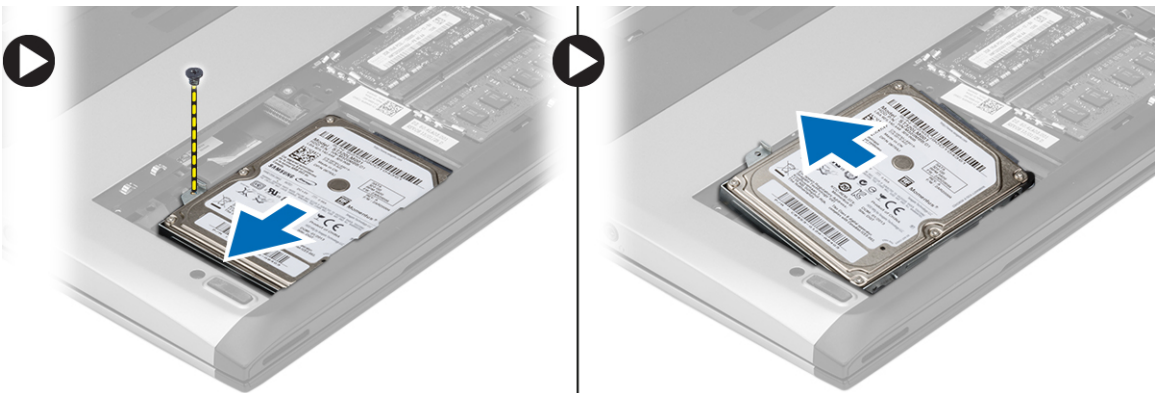

- 4. 將硬碟機模組向左推動。
- 5. 小心地將硬碟機從電腦撬起。
- 6. 卸下用來將硬碟機托架固定至硬碟機的螺絲。將硬碟機托架與硬碟機分開。

<span id="page-11-0"></span>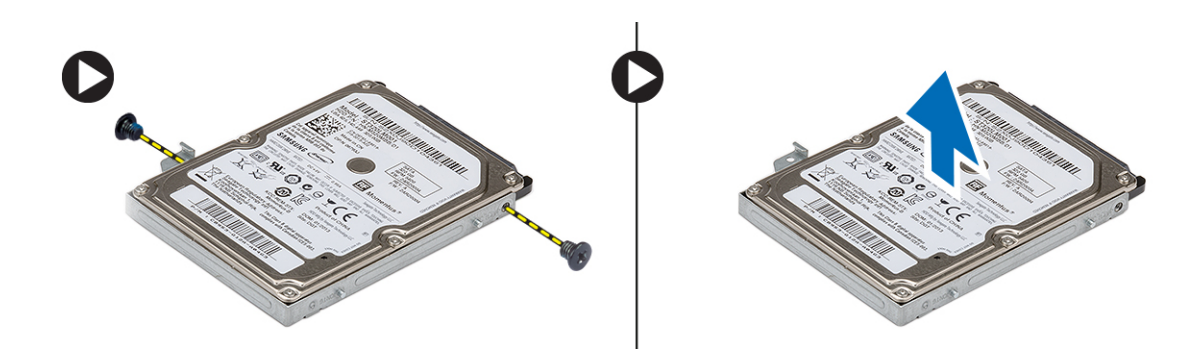

## 安裝硬碟機

- 1. 將硬碟機托架與硬碟機對齊。
- 2. 鎖緊硬碟機的螺絲,將硬碟機托架固定至硬碟機。
- 3. 將硬碟機推入主機板上的凹槽。
- 4. 裝回並旋緊用來將硬碟機固定至電腦的螺絲。
- 5. 安裝:
	- a) 基座護蓋
	- b) 電池
- 6. 按照*拆裝電腦內部元件之後*中的程序進行操作。

## 卸下顯示器前蓋

- 1. 按照*拆裝電腦內部元件之前*中的程序進行操作。
- 2. 取出電池。
- 3. 輕輕地從內側撬開顯示器前蓋,使它從顯示器組件鬆開。

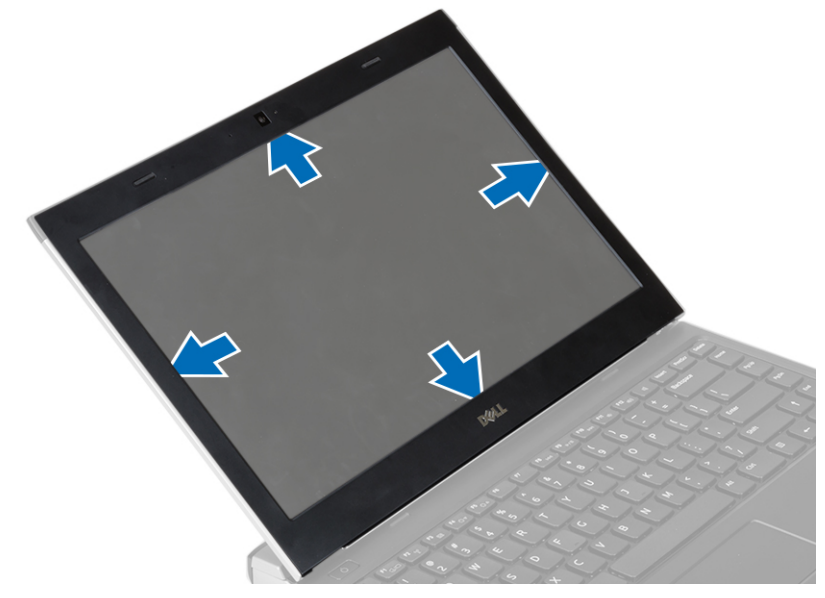

4. 將顯示器前蓋從顯示器組件抬起取出。

## <span id="page-12-0"></span>安裝顯示器前蓋

- 1. 將顯示器前蓋與顯示器組件對齊。
- 2. 從頂部邊角開始,按壓顯示器前蓋並將整個前蓋壓下,直到將其卡在顯示器組件上。
- 3. 安裝電池。
- 4. 按照*拆裝電腦內部元件之後*中的程序進行操作。

## 卸下攝影機

- 1. 按照*拆裝電腦內部元件之前*中的程序進行操作。
- 2. 卸下:
	- a) 電池
	- b) 顯示器前蓋
- 3. 拔下攝影機纜線並將攝影機從電腦抬起卸下。

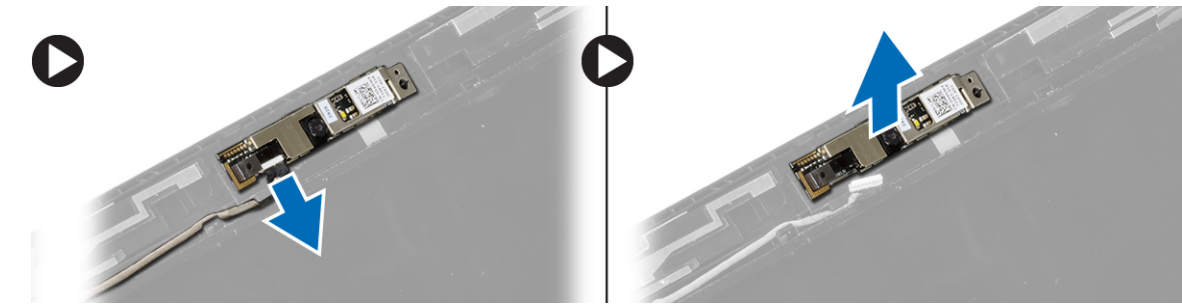

## 安裝攝影機

- 1. 將攝影機對齊攝影機模組。
- 2. 將攝影機纜線連接至攝影機模組。
- 3. 安裝:
	- a) 顯示器前蓋
	- b) 電池
- 4. 按照*拆裝電腦內部元件之後*中的程序進行操作。

## 卸下顯示板

- 1. 按照*拆裝電腦內部元件之前*中的程序進行操作。
- 2. 卸下:
	- a) 電池
	- b) 顯示器前蓋
- 3. 卸下用來將顯示板固定至顯示器組件的螺絲。

<span id="page-13-0"></span>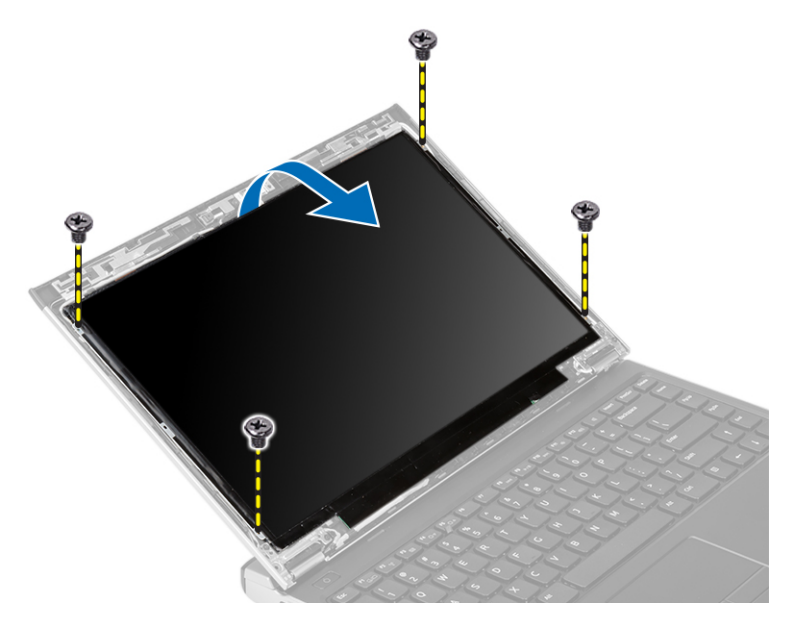

- 4. 將顯示板轉動至鍵盤。
- 5. 撕下將低電壓差動訊號 (LVDS) 纜線固定至顯示板的膠帶。
- 6. 從顯示板拔下 LVDS 纜線。

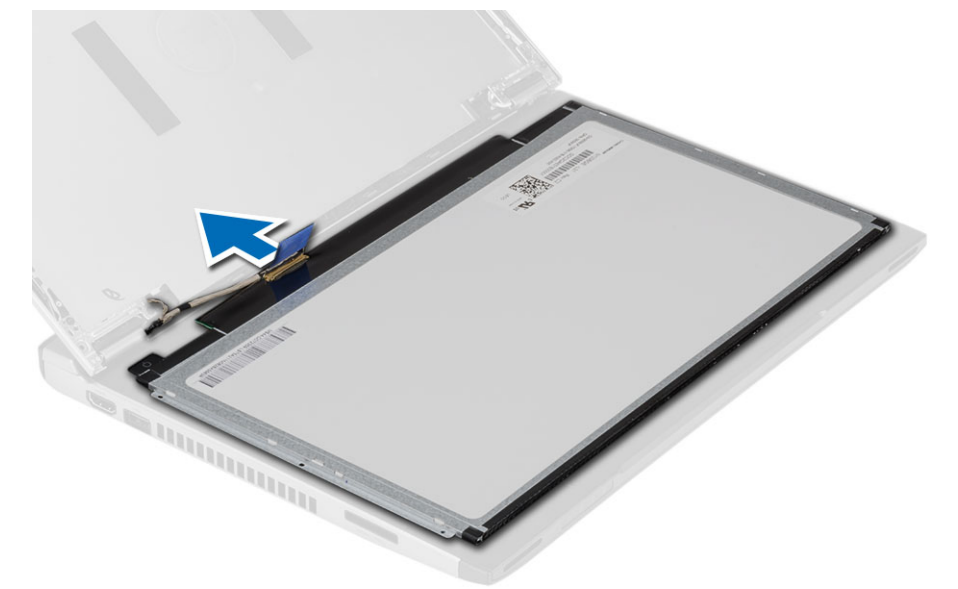

7. 從電腦卸下顯示板。

## 安裝顯示板

- 1. 將顯示器纜線連接至顯示板,然後使用膠帶固定連接。
- 2. 將低電壓差動訊號 (LVDS) 纜線連接至顯示板。
- 3. 貼回用來將 LVDS 接線固定至顯示板的膠帶。
- 4. 將顯示板對準顯示器組件上的原來位置。
- 5. 鎖緊將顯示器托架固定在顯示器組件上的螺絲。
- <span id="page-14-0"></span>6. 安裝:
	- a) 顯示器前蓋
	- b) 電池
- 7. 按照*拆裝電腦內部元件之後*中的程序進行操作。

## 卸下鍵盤

- 1. 按照*拆裝電腦內部元件之前*中的程序進行操作。
- 2. 取出電池。
- 3. 使用平頭螺絲起子撬起鍵盤,拆卸用來將鍵盤固定至電腦的鍵盤定位器。

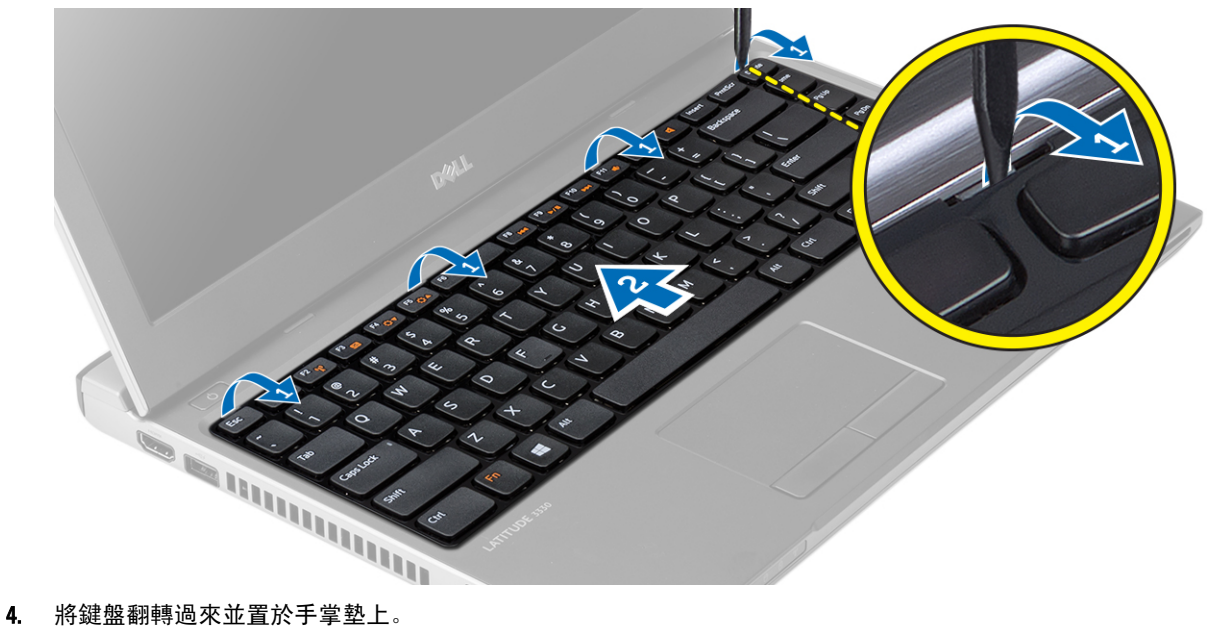

- 
- 5. 抬起固定夾以釋放鍵盤纜線,將它從主機板拔下。

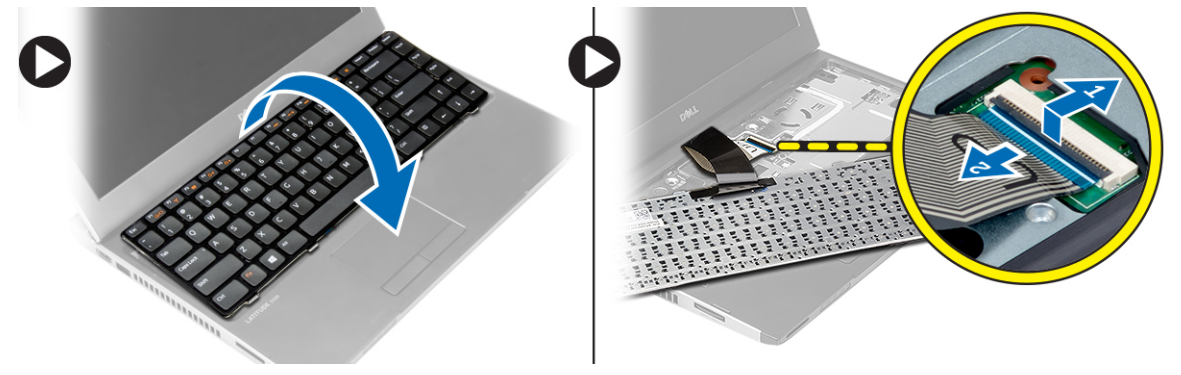

6. 將鍵盤從電腦抬起取出。

## 安裝鍵盤

- 1. 將鍵盤纜線連接至主機板。
- 2. 將鍵盤插入其凹槽。
- 3. 壓下鍵盤直到它在電腦中卡至定位。
- <span id="page-15-0"></span>4. 安裝電池。
- 5. 按照*拆裝電腦內部元件之後*中的程序進行操作。

## 卸下手掌墊

- 1. 按照*拆裝電腦內部元件之前*中的程序進行操作。
- 2. 卸下:
	- a) 電池
	- b) 基座護蓋
	- c) 鍵盤
	- d) 硬碟機
- 3. 從電腦底部卸下用來固定手掌墊的螺絲。

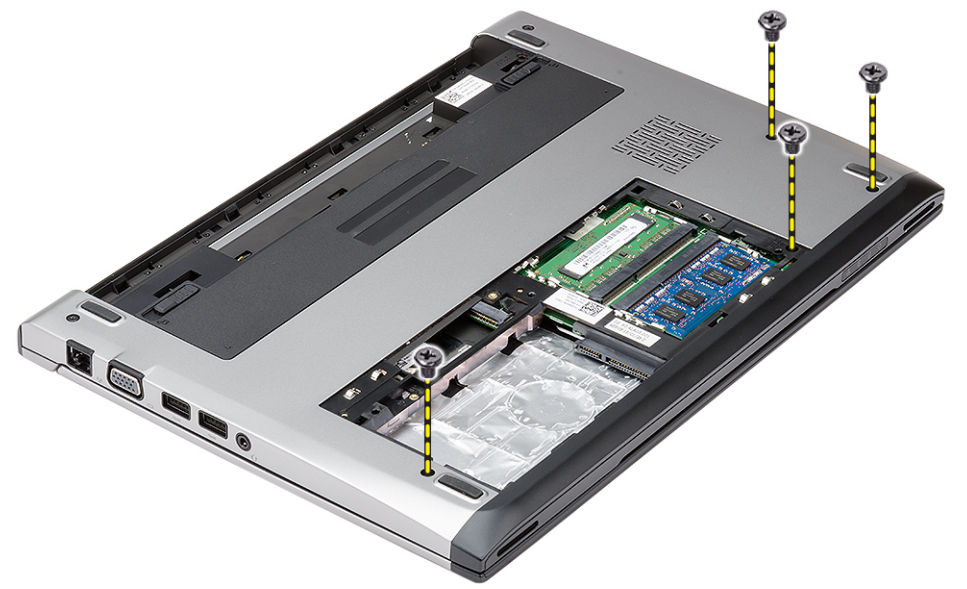

4. 卸下手掌墊上的螺絲。

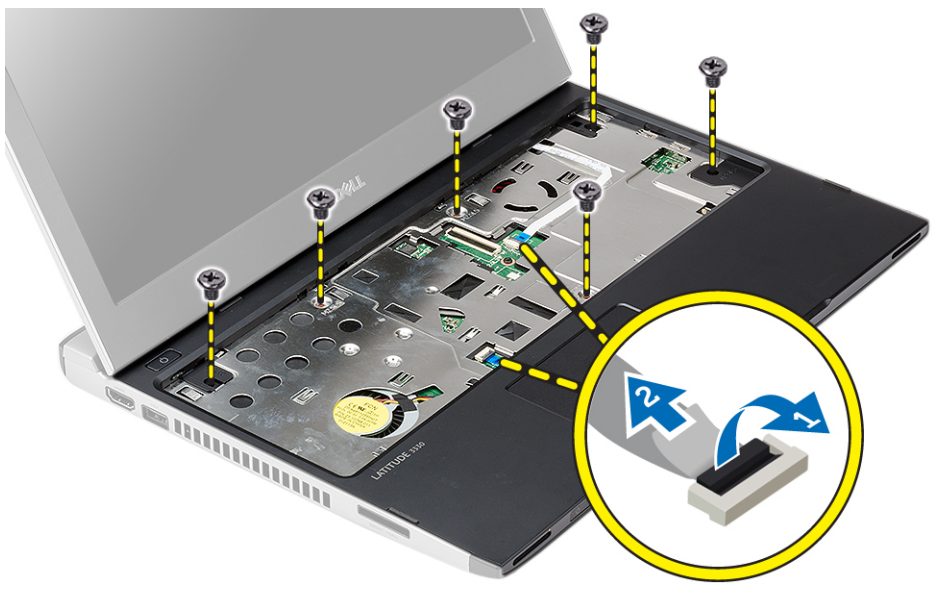

- <span id="page-16-0"></span>5. 拔下以下纜線:
	- 媒體板
	- 觸控墊
- 6. 請使用塑膠劃線器輕輕撬起手掌墊兩側,並將它從電腦卸下。

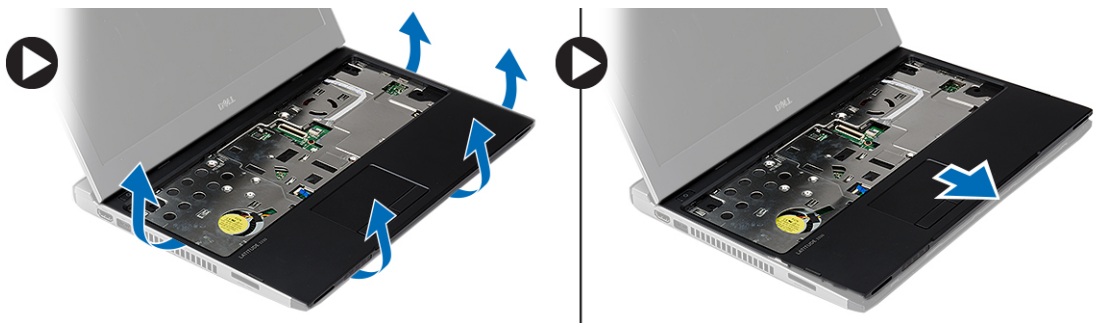

### 安裝手掌墊

- 1. 將手掌墊組件對準電腦中原來的位置,然後輕輕地將它卡入定位。
- 2. 將下列纜線連接至手掌墊:
	- 媒體板
	- 觸控墊
- 3. 旋緊將手掌墊固定到位的螺絲。
- 4. 從電腦底座旋緊用來固定手掌墊的螺絲。
- 5. 安裝:
	- a) 硬碟機
	- b) 鍵盤
	- c) 基座護蓋
	- d) 電池
- 6. 按照*拆裝電腦內部元件之後*中的程序進行操作。

## 卸下無線區域網路 (WLAN) 卡

- 1. 按照*拆裝電腦內部元件之前*中的程序進行操作。
- 2. 卸下:
	- a) 電池
	- b) 基座護蓋
	- c) 硬碟機
	- d) 鍵盤
	- e) 手掌墊
- 3. 從 WLAN 卡上拔下天線纜線。

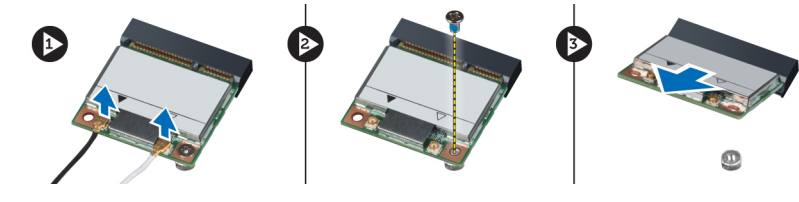

4. 卸下用來固定 WLAN 卡的螺絲。

<span id="page-17-0"></span>5. 卸下 WLAN  $#$ 。

## 安裝無線區域網路 (WLAN) 卡

- 1. 將 WLAN 卡插入其連接器。
- 2. 壓下 WLAN 卡並鎖緊將 WLAN 卡固定至電腦的螺絲。
- 3. 將天線纜線分別連接至 WLAN 卡上標示的連接器。
- 4. 安裝:
	- a) 手掌墊
	- b) 鍵盤
	- c) 硬碟機
	- d) 基座護蓋
	- e) 電池
- 5. 按照*拆裝電腦內部元件之後*中的程序進行操作。

## 卸下顯示器組件

- 1. 按照*拆裝電腦內部元件之前*中的程序進行操作。
- 2. 卸下:
	- a) 電池
	- b) 基座護蓋
	- c) 硬碟機
	- d) 鍵盤
	- e) 手掌墊
- 3. 卸下將顯示器組件固定至電腦基座的螺絲。

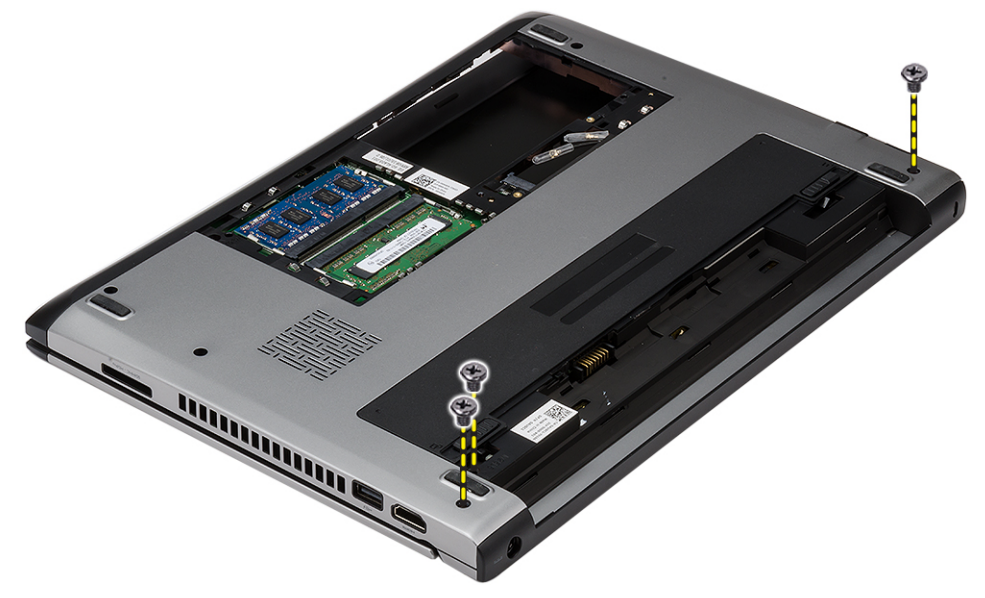

4. 將電腦翻面。拔下 WLAN 纜線,然後將纜線從底部底座機箱的固定導軌鬆開。

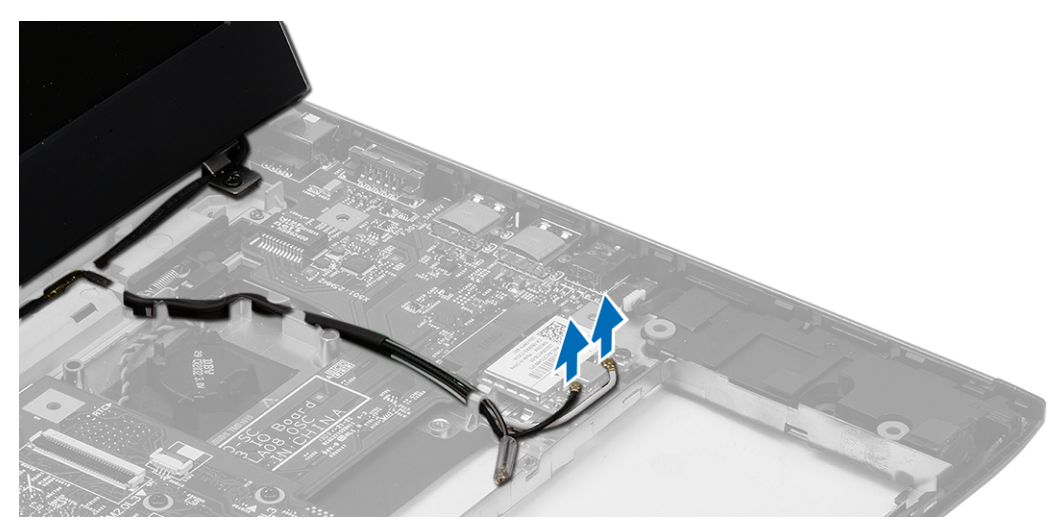

5. 將顯示器纜線從電腦拔下,然後將它從固定導軌鬆開。

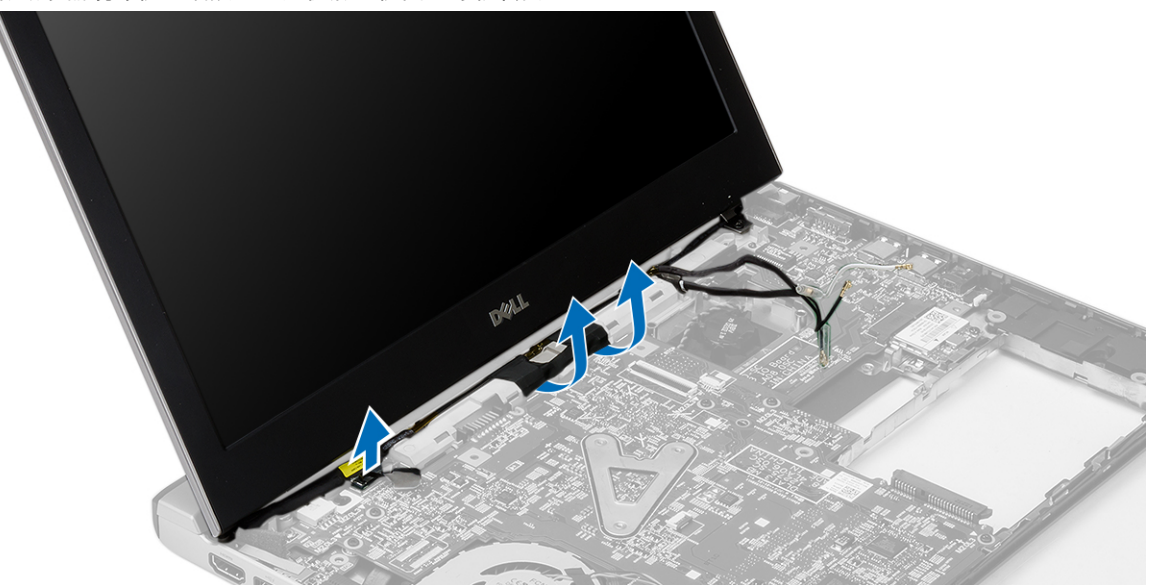

6. 卸下用來固定右側鉸接的螺絲。

<span id="page-19-0"></span>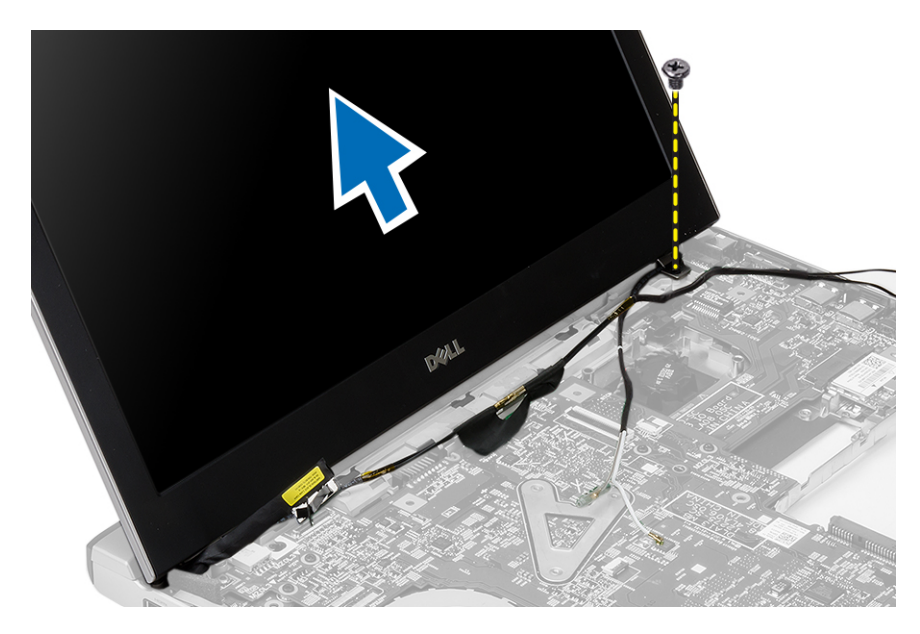

7. 小心地將顯示器組件從電腦基座抬起。

## 安裝顯示器組件

- 1. 將顯示器組件對齊至電腦基座。
- 2. 旋緊將右側鉸接固定至定位的螺絲。
- 3. 鎖緊螺絲,顯示器組件固定至底部底座機箱。
- 4. 將顯示器纜線連接至主機板上的連接器。
- 5. 將 WLAN 纜線配接至固定導軌並將纜線連接至對應的模組。
- 6. 安裝:
	- a) 手掌墊
	- b) 鍵盤
	- c) 硬碟機
	- d) 基座護蓋
	- e) 電池
- 7. 按照*拆裝電腦內部元件之後*中的程序進行操作。

## 卸下幣式電池

- 1. 按照*拆裝電腦內部元件之前*中的程序進行操作。
- 2. 卸下:
	- a) 電池
	- b) 基座護蓋
	- c) 鍵盤
	- d) 硬碟機
	- e) 手掌墊
- 3. 從主機板卸下幣式電池連接器,將幣式電池撬起取出。

<span id="page-20-0"></span>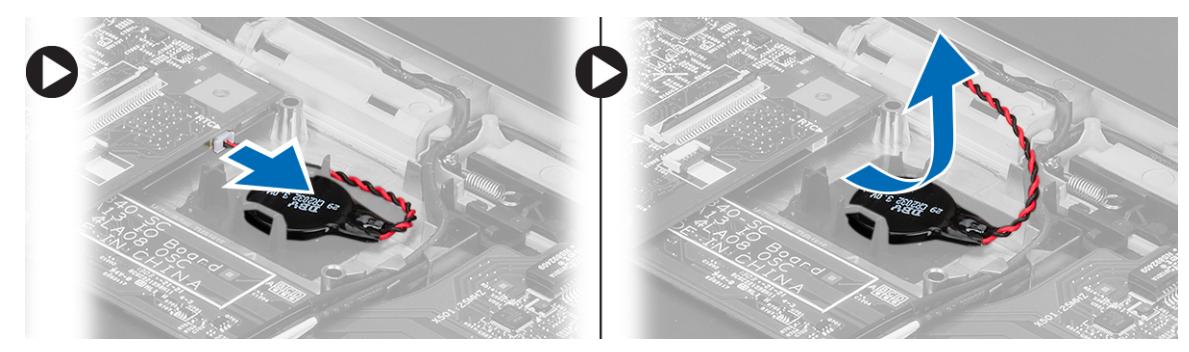

4. 從電腦取出幣式電池。

## 安裝幣式電池

- 1. 將幣式電池裝入並將幣式電池連接器連接至其凹槽。
- 2. 安裝:
	- a) 手掌墊
	- b) 硬碟機
	- c) 鍵盤
	- d) 基座護蓋
	- e) 電池
- 3. 按照*拆裝電腦內部元件之後*中的程序進行操作。

## 卸下主機板

- 1. 按照*拆裝電腦內部元件之前*中的程序進行操作。
- 2. 卸下:
	- a) 電池
		- b) Secure Digital (SD) 卡
	- c) 基座護蓋
	- d) 鍵盤
	- e) 記憶體
	- f) 硬碟機
	- g) 手掌墊
	- h) 幣式電池
	- i) 顯示器組件
- 3. 從主機板上拔下電源按鈕纜線。

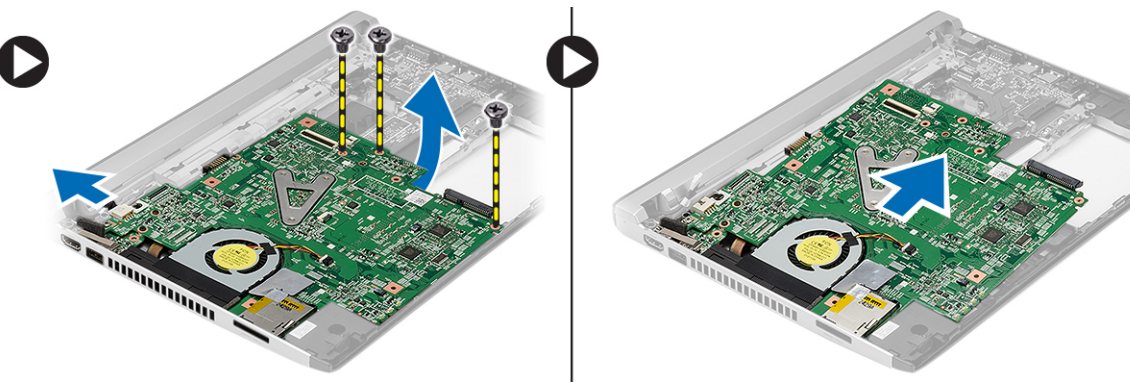

- <span id="page-21-0"></span>4. 卸下將主機板固定到機箱的螺絲。
- 5. 將主機板從機箱抬起取出。

## 安裝主機板

- 1. 將電源連接器纜線連接至主機板。
- 2. 將主機板插入其插槽。
- 3. 鎖緊用來將主機板固定至機箱的螺絲。
- 4. 安裝:
	- a) 顯示器組件
	- b) 幣式電池
	- c) 手掌墊
	- d) 記憶體 e) 硬碟機
	- f) 鍵盤
	-
	- g) 基座護蓋
	- h) Secure Digital (SD) 卡
	- i) 電池
- 5. 按照*拆裝電腦內部元件之後*中的程序進行操作。

## 卸下散熱器

- 1. 按照*拆裝電腦內部元件之前*中的程序進行操作。
- 2. 卸下:
	- a) 電池
	- b) Secure Digital (SD) 卡
	- c) 基座護蓋
	- d) 鍵盤
	- e) 硬碟機
	- f) 記憶體
	- g) 手掌墊
	- h) 幣式電池
	- i) 主機板
	- j) 顯示器組件
- 3. 從主機板拔下散熱器纜線。

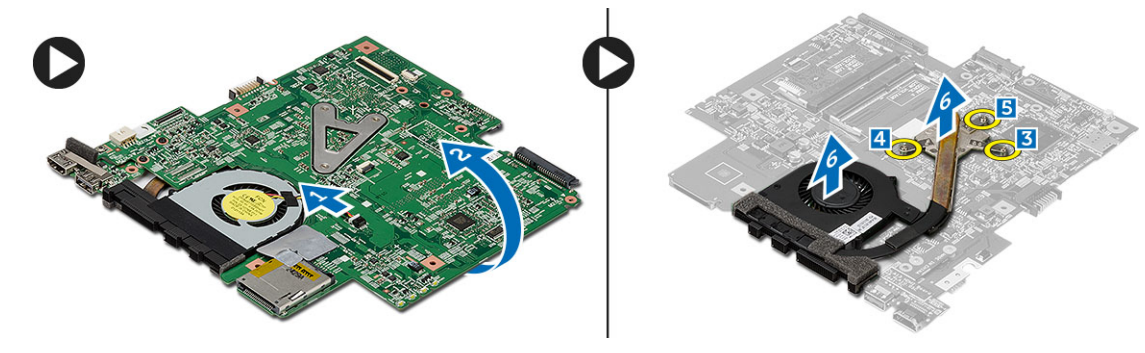

- 4. 鬆開將散熱器固定至主機板的緊固螺絲。
- 5. 從主機板抬起取下散熱器。

## <span id="page-22-0"></span>安裝散熱器

- 1. 將散熱器插入其凹槽。
- 2. 旋緊用來將散熱器固定至定位的緊固螺絲。
- 3. 將風扇纜線連接至主機板。
- 4. 安裝:
	- a) 顯示器組件
	- b) 主機板
	- c) 幣式電池
	- d) 手掌墊
	- e) 記憶體
	- f) 硬碟機
	- g) 鍵盤 h) 基座護蓋
	- i) Secure Digital (SD) 卡
	- j) 電池
- 5. 按照*拆裝電腦內部元件之後*中的程序進行操作。

## 卸下高傳真多媒體介面 (HDMI) 卡

- 1. 按照*拆裝電腦內部元件之前*中的程序進行操作。
- 2. 卸下:
	- a) 電池
	- b) Secure Digital (SD) 卡
	- c) 基座護蓋
	- d) 鍵盤
	- e) 硬碟機
	- f) 記憶體
	- g) 手掌墊
	- h) 顯示器組件
	- i) 主機板
- 3. 卸下用來將 HDMI 卡固定至主機板的螺絲。

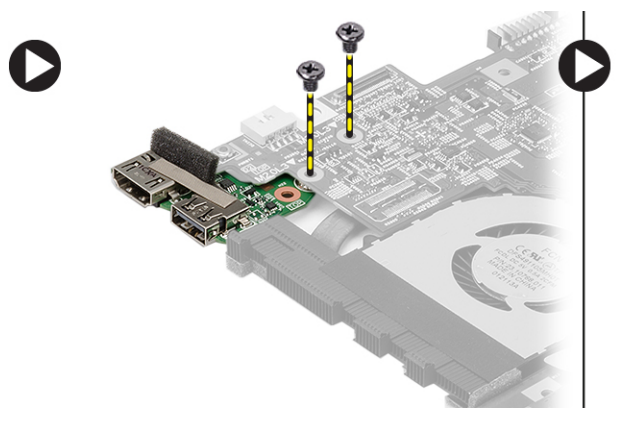

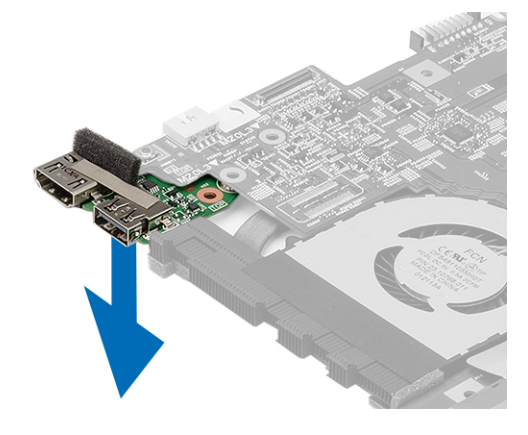

4. 將高傳真多媒體介面 (HDMI) 卡從主機板卸下。

## <span id="page-23-0"></span>安裝高傳真多媒體介面 (HDMI) 卡

- 1. 將 HDMI 卡裝回其凹槽。
- 2. 安裝:
	- a) 顯示器組件
	- b) 主機板
	- c) 顯示器組件
	- d) 手掌墊
	- e) 記憶體
	- f) 硬碟機
	- g) 鍵盤
	- h) 基座護蓋
	- i) Secure Digital (SD) 卡
	- j) 電池
- 3. 按照*拆裝電腦內部元件之後*中的程序進行操作。

## 卸下喇叭

- 1. 按照*拆裝電腦內部元件之前*中的程序進行操作。
- 2. 卸下:
	- a) 電池
	- b) Secure Digital (SD) 卡
	- c) 基座護蓋
	- d) 鍵盤
	- e) 硬碟機
	- f) 記憶體
	- g) 手掌墊
	- h) 主機板
	- i) 幣式電池
- 3. 從 I/O 板拔下喇叭纜線。

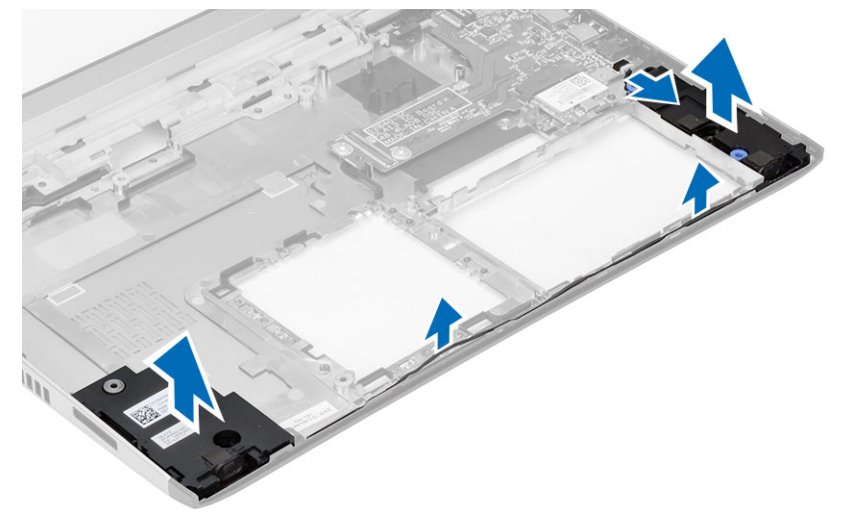

4. 從固定架抽出喇叭纜線,然後從電腦卸下喇叭。

## <span id="page-24-0"></span>安裝喇叭

- 1. 將喇叭置入其凹槽,然後將纜線穿纜線槽。
- 2. 從喇叭纜線連接至 I/O 板。
- 3. 安裝:
	- a) 幣式電池
	- b) 主機板
	- c) 手掌墊
	- d) 記憶體
	- e) 硬碟機
	- f) 鍵盤
	- g) 基座護蓋
	- h) Secure Digital (SD) 卡
	- i) 電池
- 4. 按照*拆裝電腦內部元件之後*中的程序進行操作。

## 卸下輸入/輸出 (I/O) 板

- 1. 按照拆裝電腦內部元件之前中的程序進行操作。
- 2. 卸下:
	- a) 電池
	- b) Secure Digital (SD) 卡
	- c) 基座護蓋
	- d) 硬碟機
	- e) 記憶體
	- f) 鍵盤
	- g) 手掌墊
	- h) 主機板
- 3. 從 I/O 板拔下喇叭纜線。
- 4. 從機箱卸下 I/O 板。

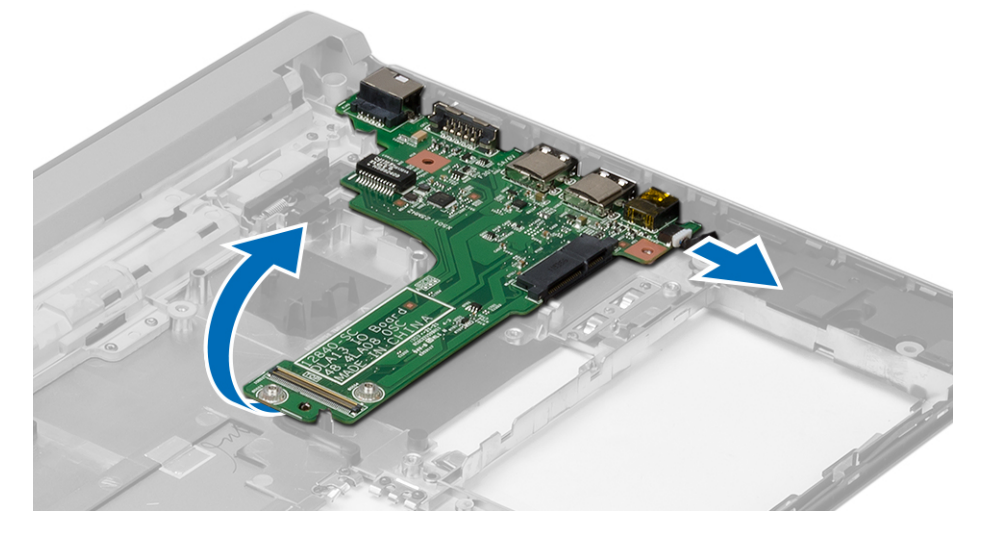

## <span id="page-25-0"></span>安裝輸入/輸出 (I/O) 板

- 1. 將 I/O 板插入其插槽。
- 2. 從喇叭纜線連接至 I/O 板。
- 3. 安裝:
	- a) 主機板
	- b) 手掌墊
	- c) 記憶體
	- d) 硬碟機
	- e) 鍵盤
	- f) 基座護蓋
	- g) Secure Digital (SD) 卡
	- h) 電池
- 4. 按照*拆裝電腦內部元件之後*中的程序進行操作。

## 卸下電源連接器

- 1. 按照*拆裝電腦內部元件之前*中的程序進行操作。
- 2. 卸下:
	- a) 電池
	- b) Secure Digital (SD) 卡
	- c) 基座護蓋
	- d) 硬碟機
	- e) 手掌墊
	- f) 記憶體
	- g) 鍵盤
	- h) 顯示器組件
	- i) 主機板
- 3. 卸下用來固定電源連接器埠的螺絲。
- 4. 將電源連接埠從固定底座抬起取出。

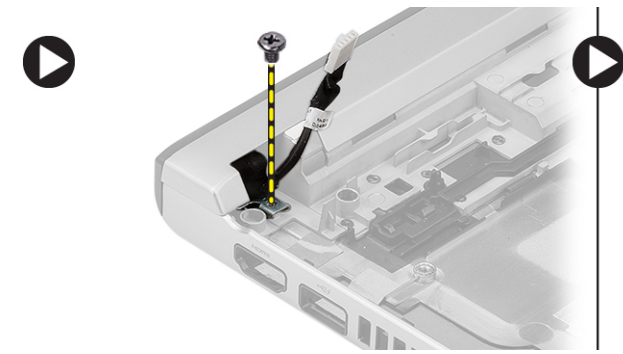

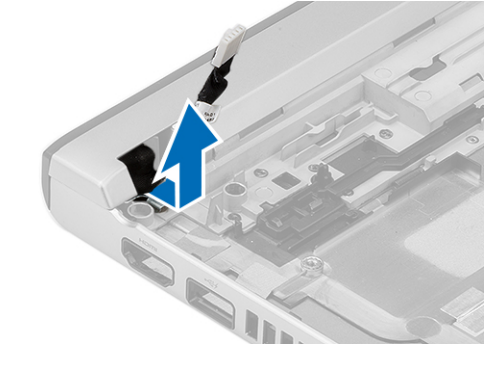

## 安裝電源連接器

- 1. 將電源連接器的連接埠裝回其凹槽。
- 2. 鎖緊螺絲,將電源連接器的連接埠固定至定位。
- 3. 安裝:
- <span id="page-26-0"></span>a) 主機板
- b) 顯示器組件
- c) 手掌墊
- d) 記憶體
- e) 硬碟機
- f) 鍵盤
- g) 基座護蓋
- h) Secure Digital (SD) 卡
- i) 電池
- 4. 按照*拆裝電腦內部元件之後*中的程序進行操作。

## 系統設定選項

註: 根據您的電腦和所安裝裝置的不同,本節中列出的項目不一定會出現。

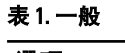

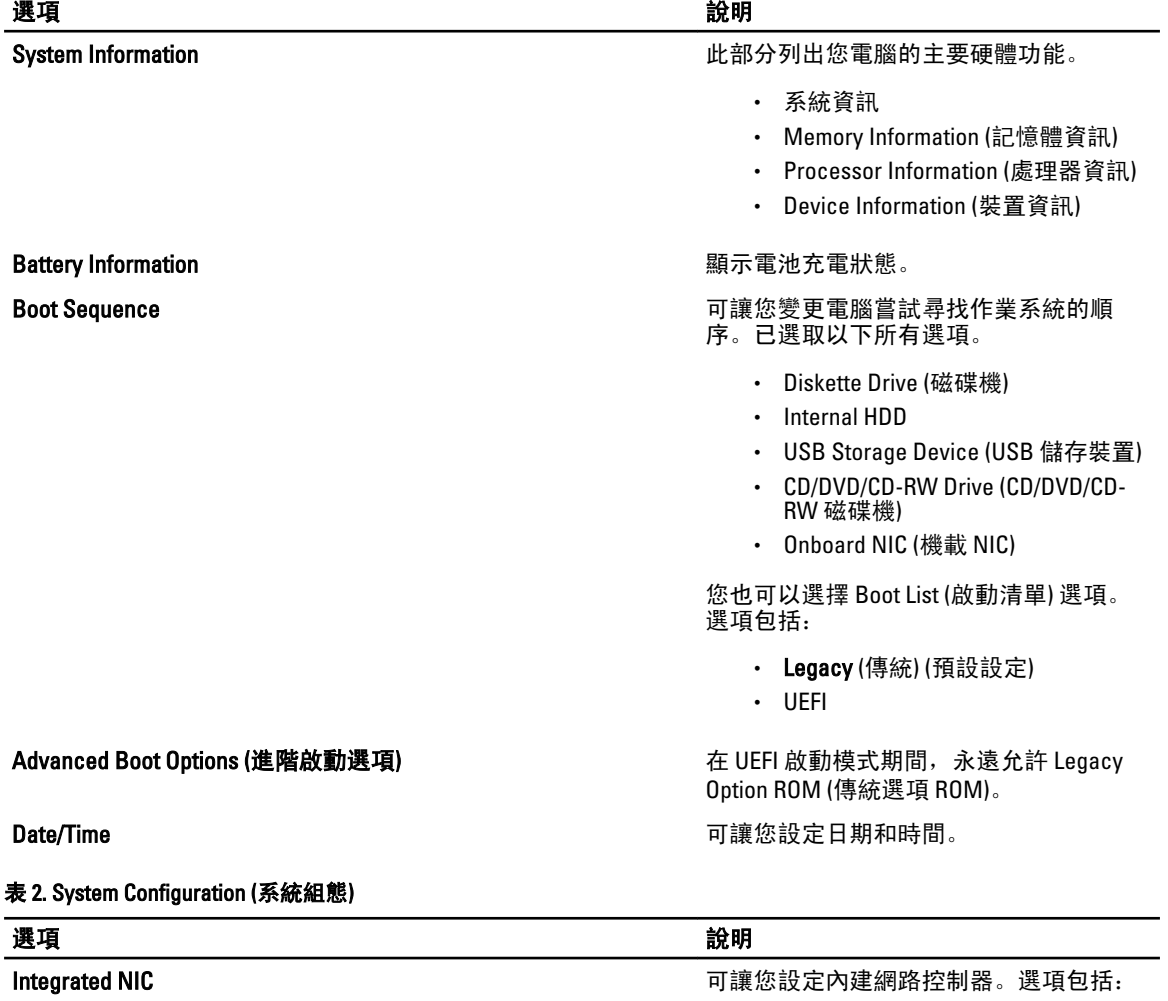

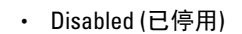

• Enabled (已啟用)

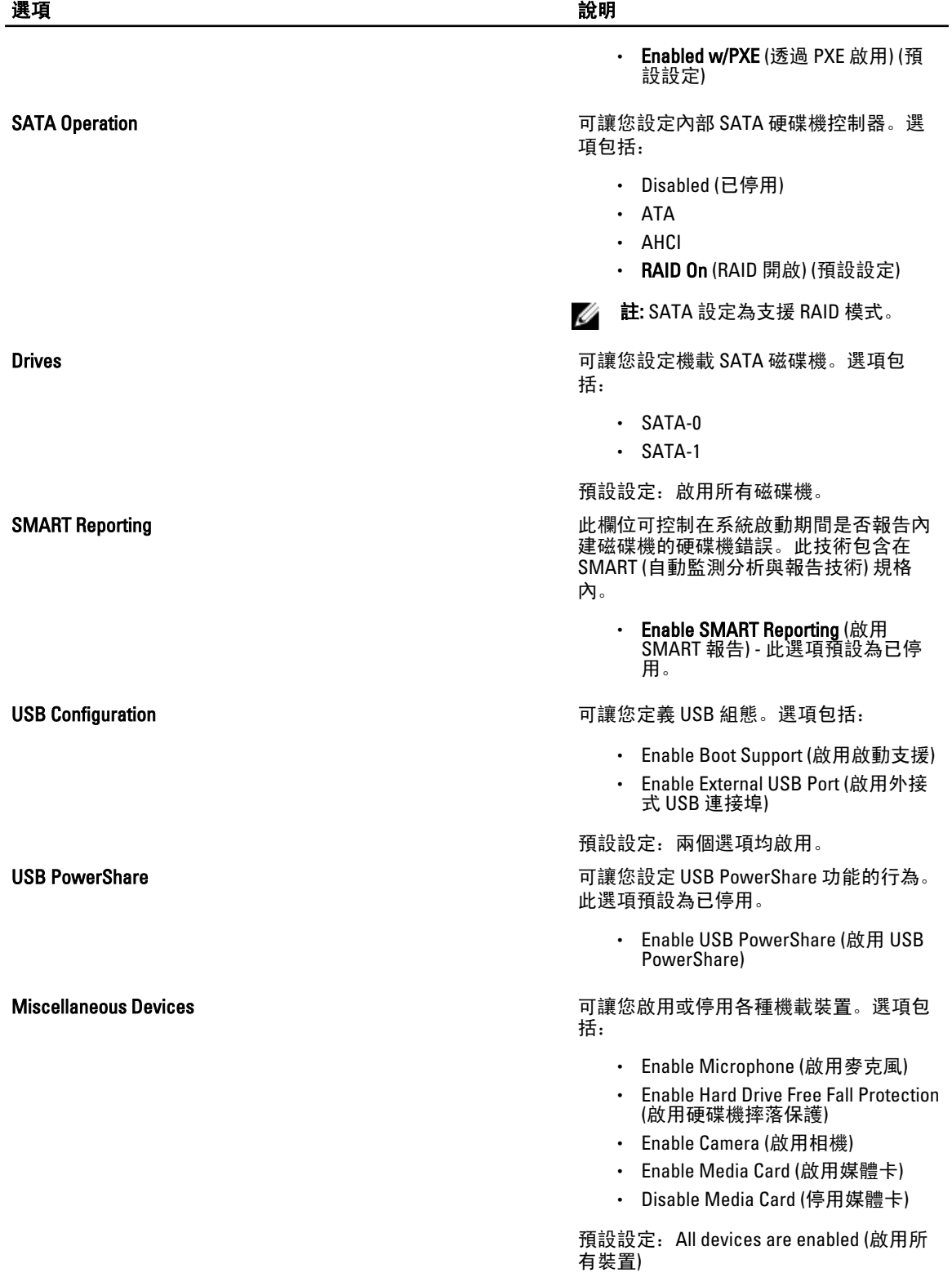

### 表 3. 影像

選項 說明

LCD Brightness 可讓您在環境光線感應器設定為 Off (關閉) 時設定面板亮度。

表 4. Security (安全保護)

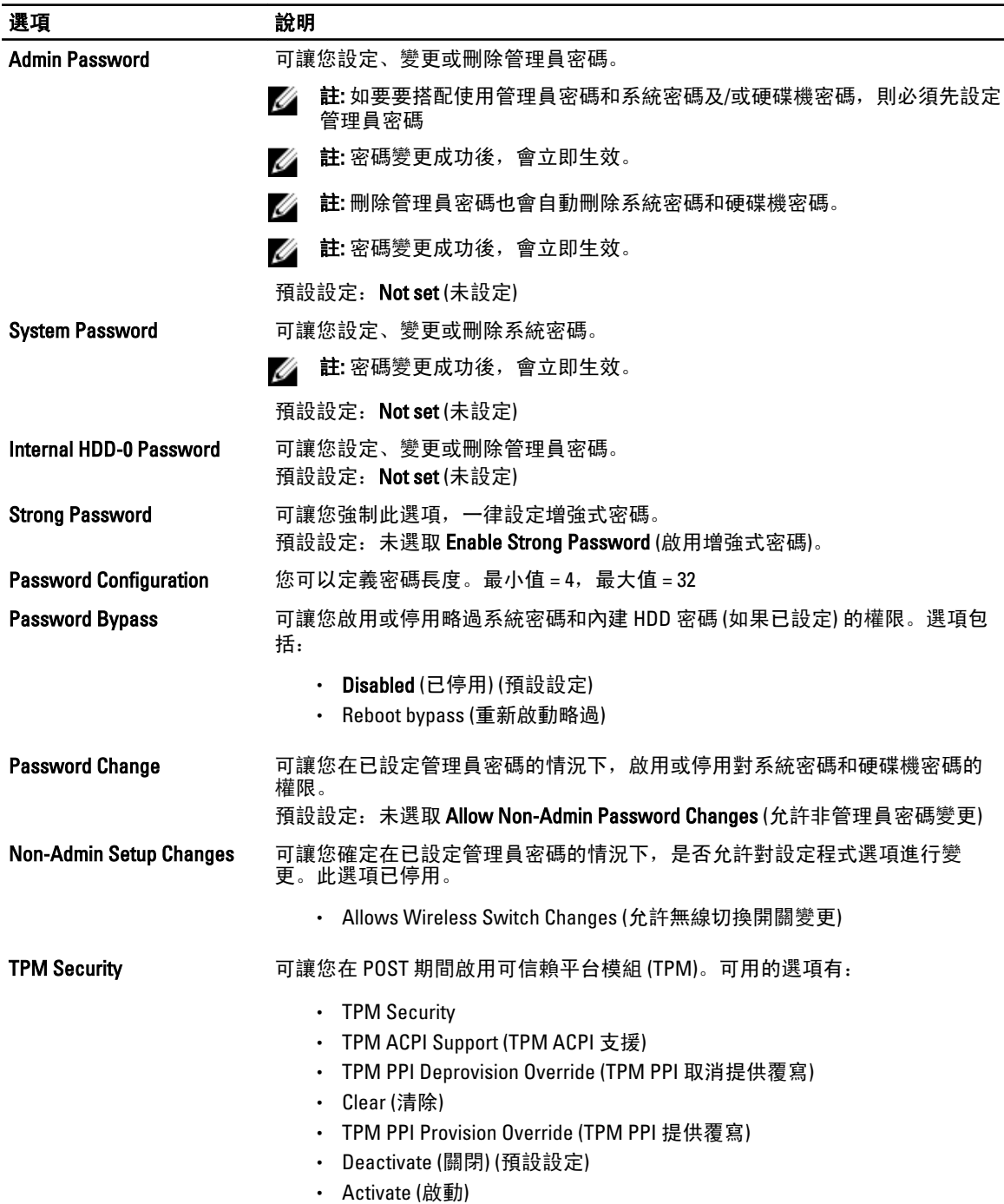

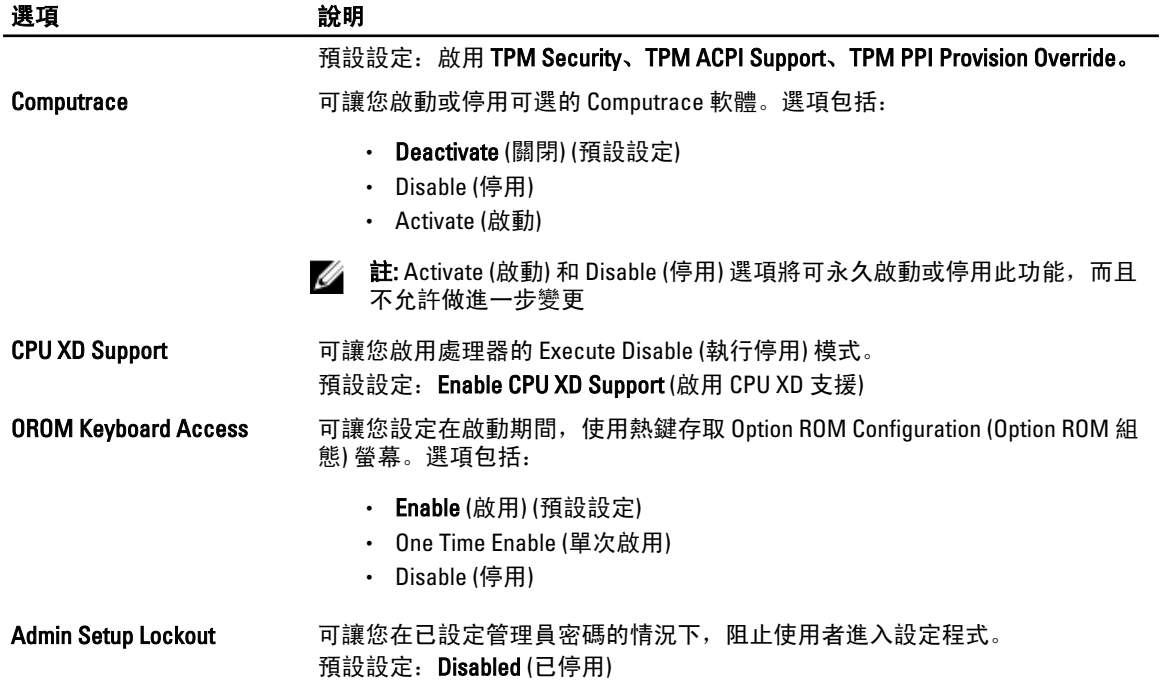

### 表 5. Secure Boot

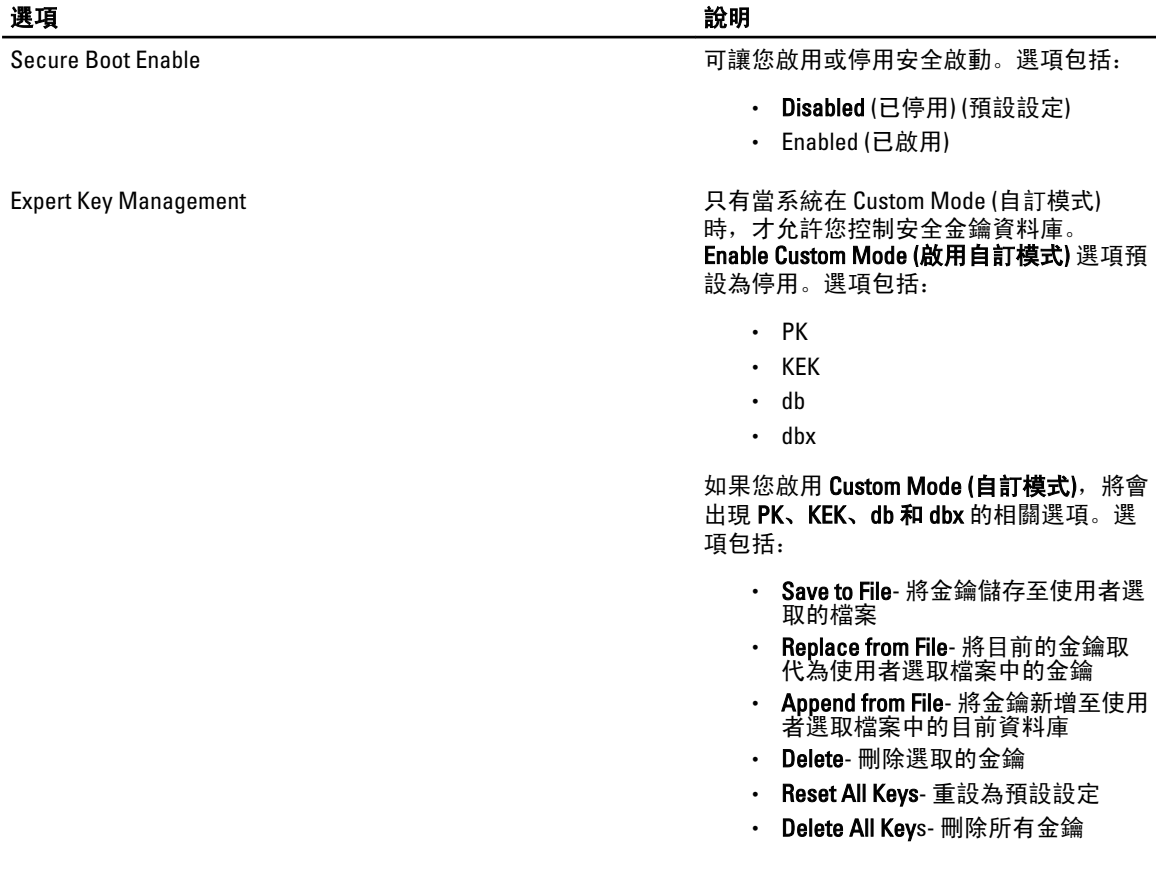

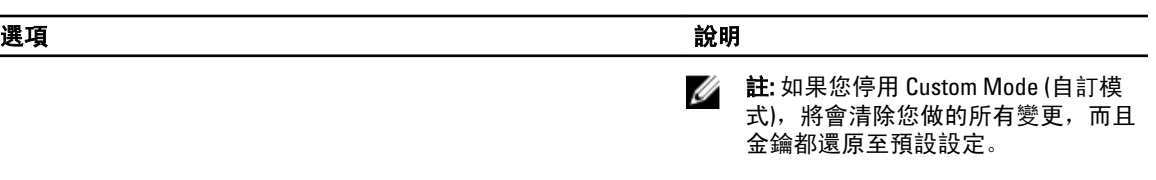

### 表 6. 效能

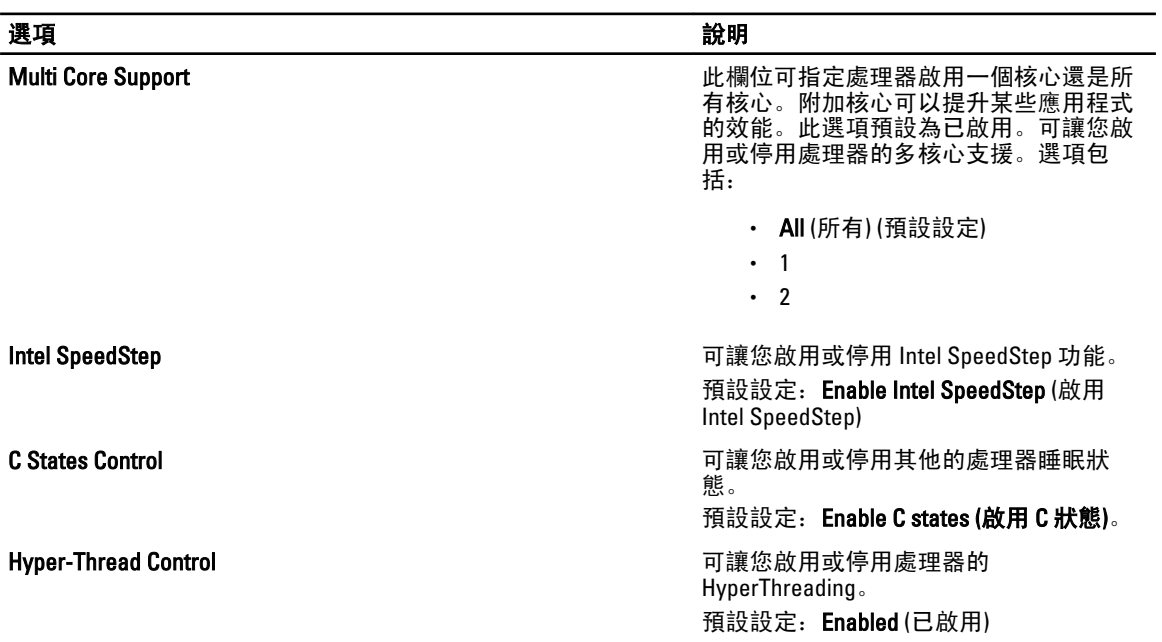

### 表 7. Power Management (電源管理)

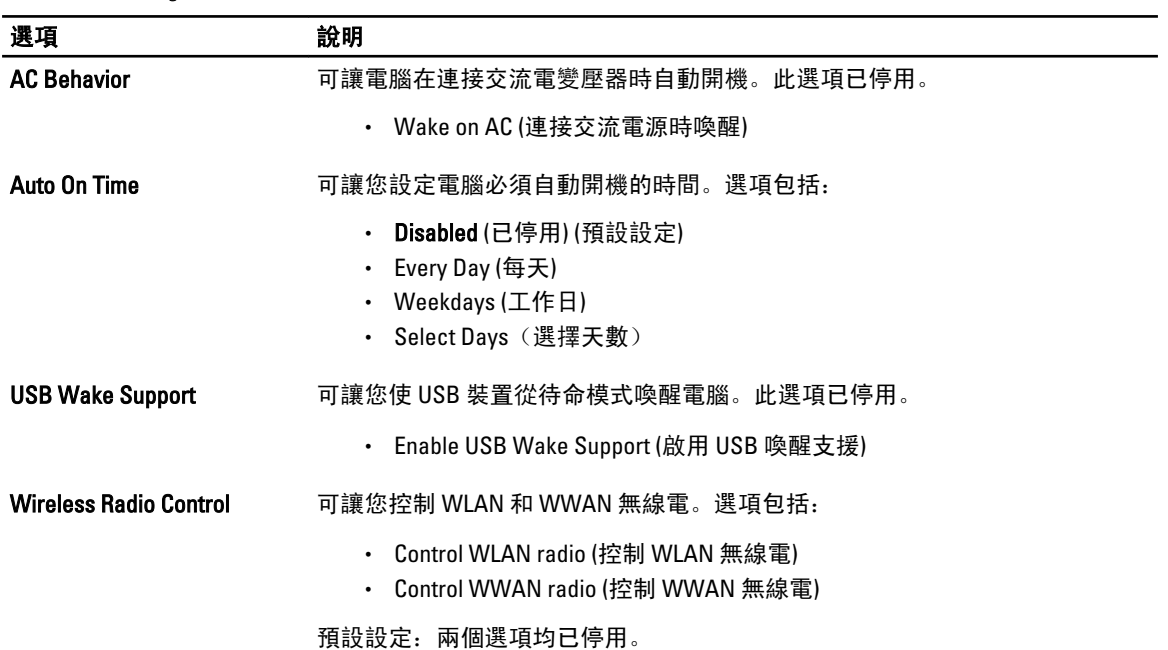

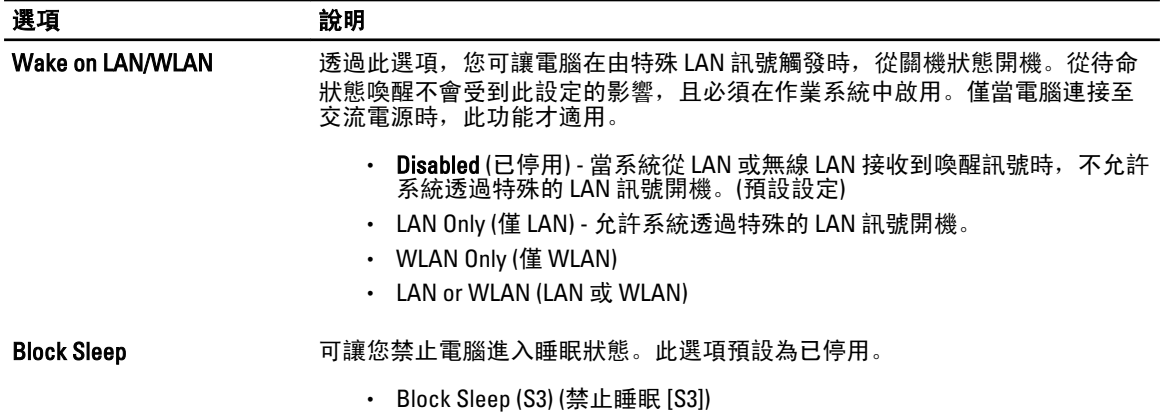

### 表 8. POST Behavior (POST 行為)

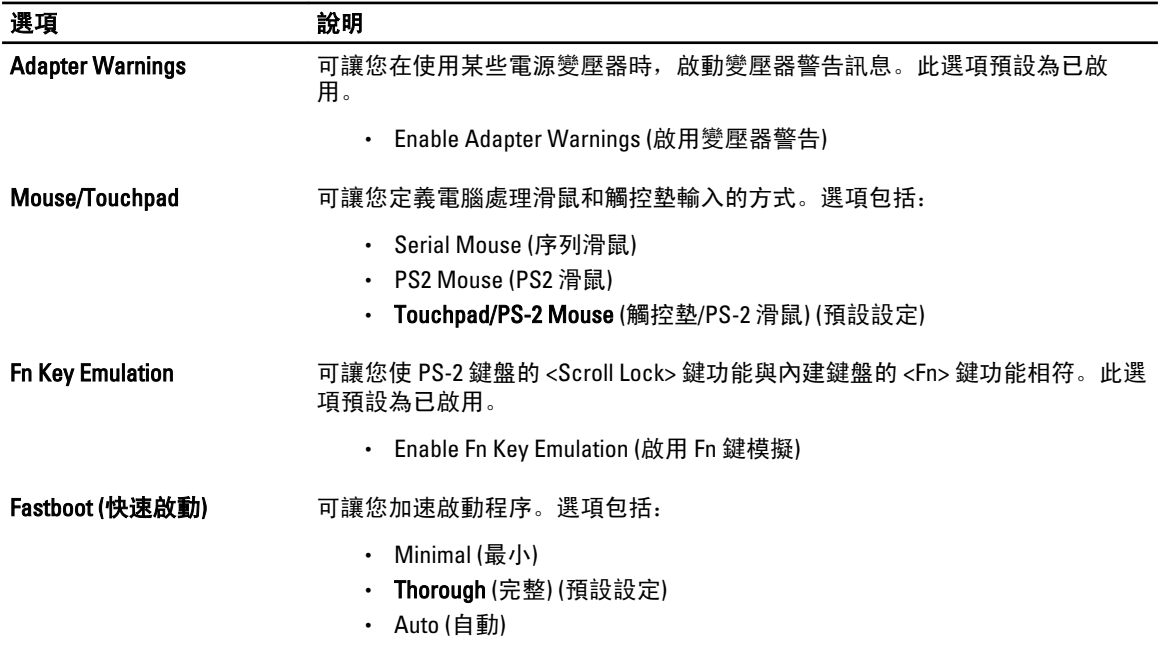

### 表 9. Virtualization Support (虛擬化支援)

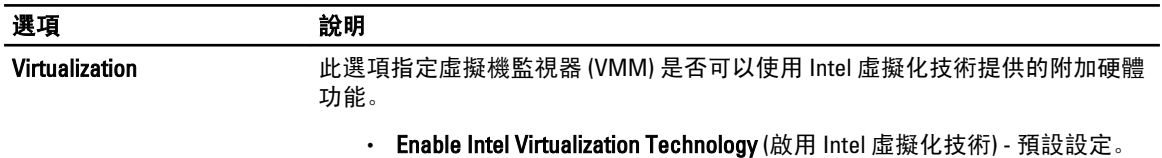

### 表 10. 無線

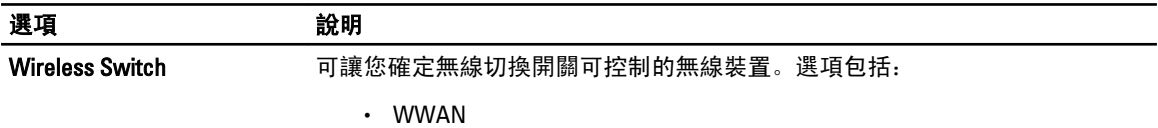

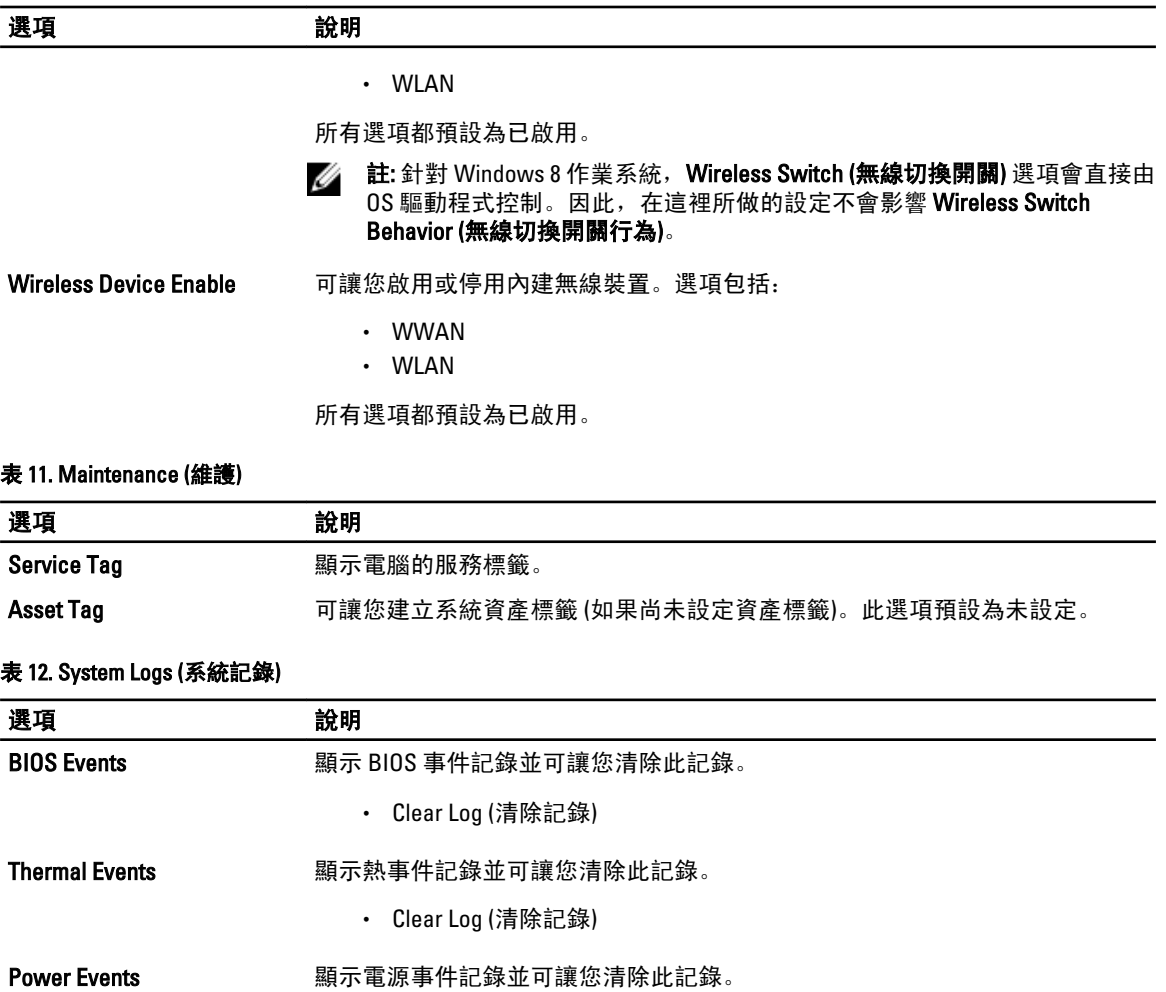

• Clear Log (清除記錄)

## <span id="page-34-0"></span>系統設定

系統設定可讓您管理電腦硬體並指定 BIOS 等級選項。從系統設定,您可以:

- 在您新增或移除硬體後變更 NVRAM 設定
- 檢視系統硬體組態
- 啟用或停用內建裝置
- 設定效能和電源管理臨界值
- 管理您的電腦安全性

### 啟動順序

Boot Sequence (啟動順序) 可讓您略過系統設定定義的啟動裝置順序,並直接啟動特定裝置 (例如:光碟機或硬 碟機)。在開機自我測試 (POST) 期間,當出現 Dell 徽標後,您可以:

- 按下 <F2> 鍵存取系統設定
- 按下 <F12> 鍵顯示單次啟動選單

單次啟動選單會顯示可用的開機裝置,包括診斷選項。可用的啟動選項有:

- 抽取式磁碟機 (如果有的話)
- STXXXX 磁碟機

**/ 註: XXX 代表 SATA 磁碟機編號。** 

- 光碟機
- 診斷

**// 註:** 選擇 Diagnostics (診斷) 將會顯示 ePSA diagnostics 畫面。

啟動順序畫面也會顯示選項,讓您存取系統設定畫面。

### 導覽鍵

下表顯示系統設定的導覽鍵。

註: 針對大部分的系統設定選項,將會儲存您所做的變更,但是必須等到您重新啟動系統後,變更才會生 效。

表 13. 導覽鍵

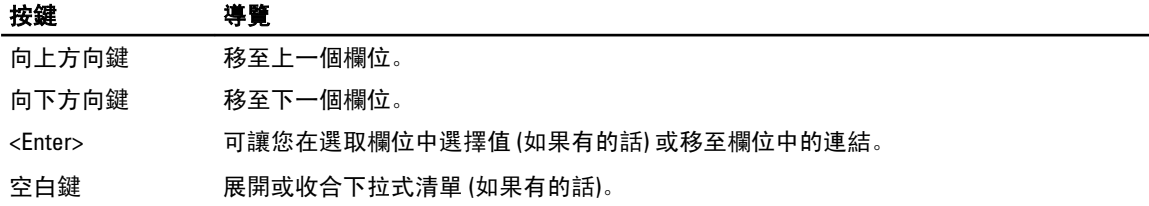

<span id="page-35-0"></span>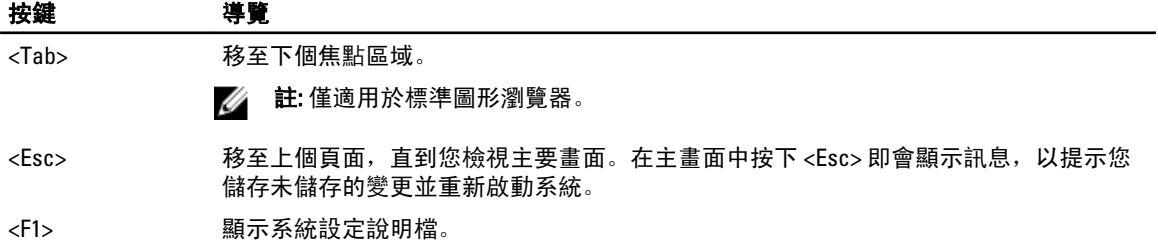

## 系統設定選項

註: 根據您的電腦和所安裝裝置的不同,本節中列出的項目不一定會出現。

### 表 14. 一般

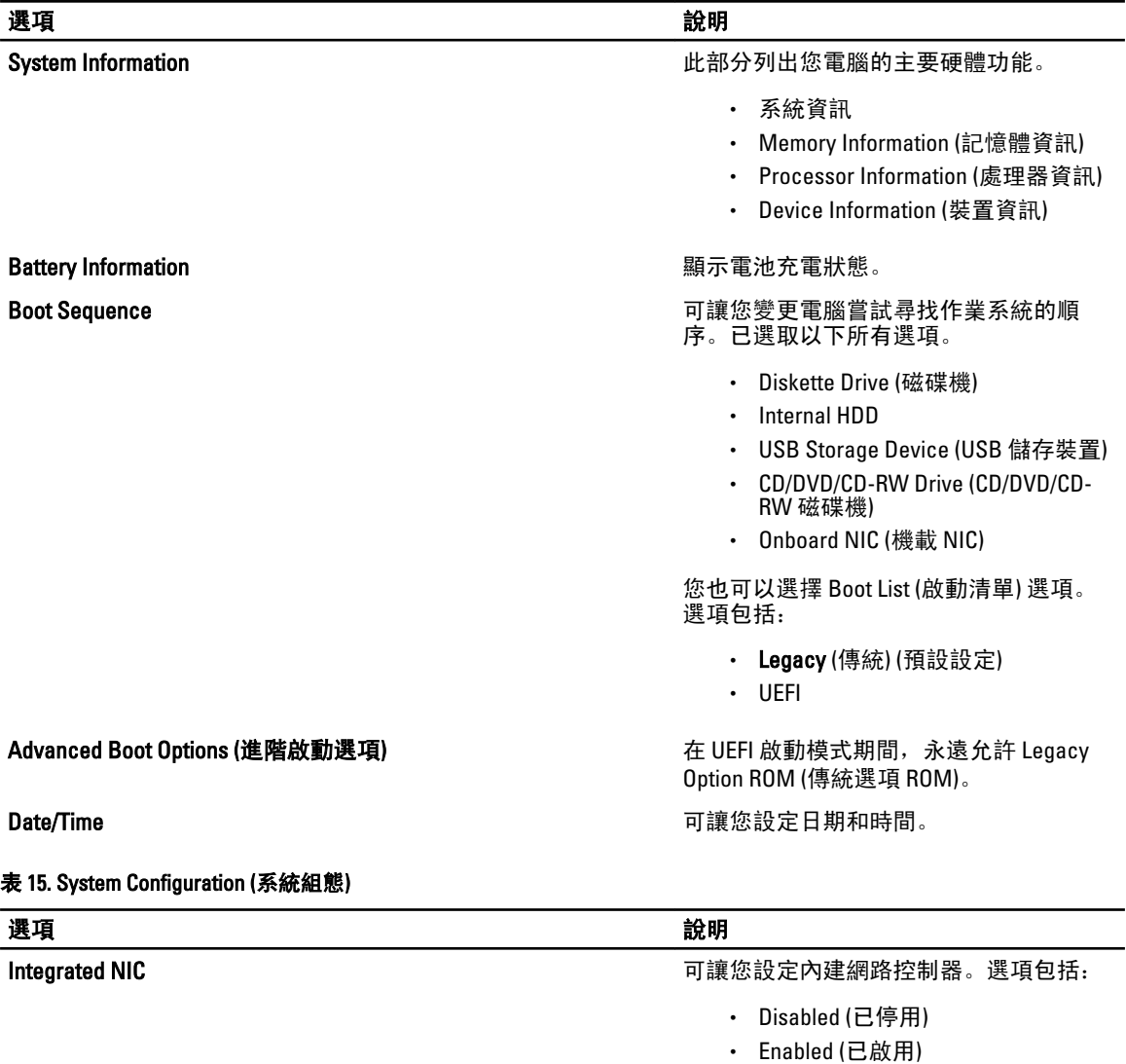

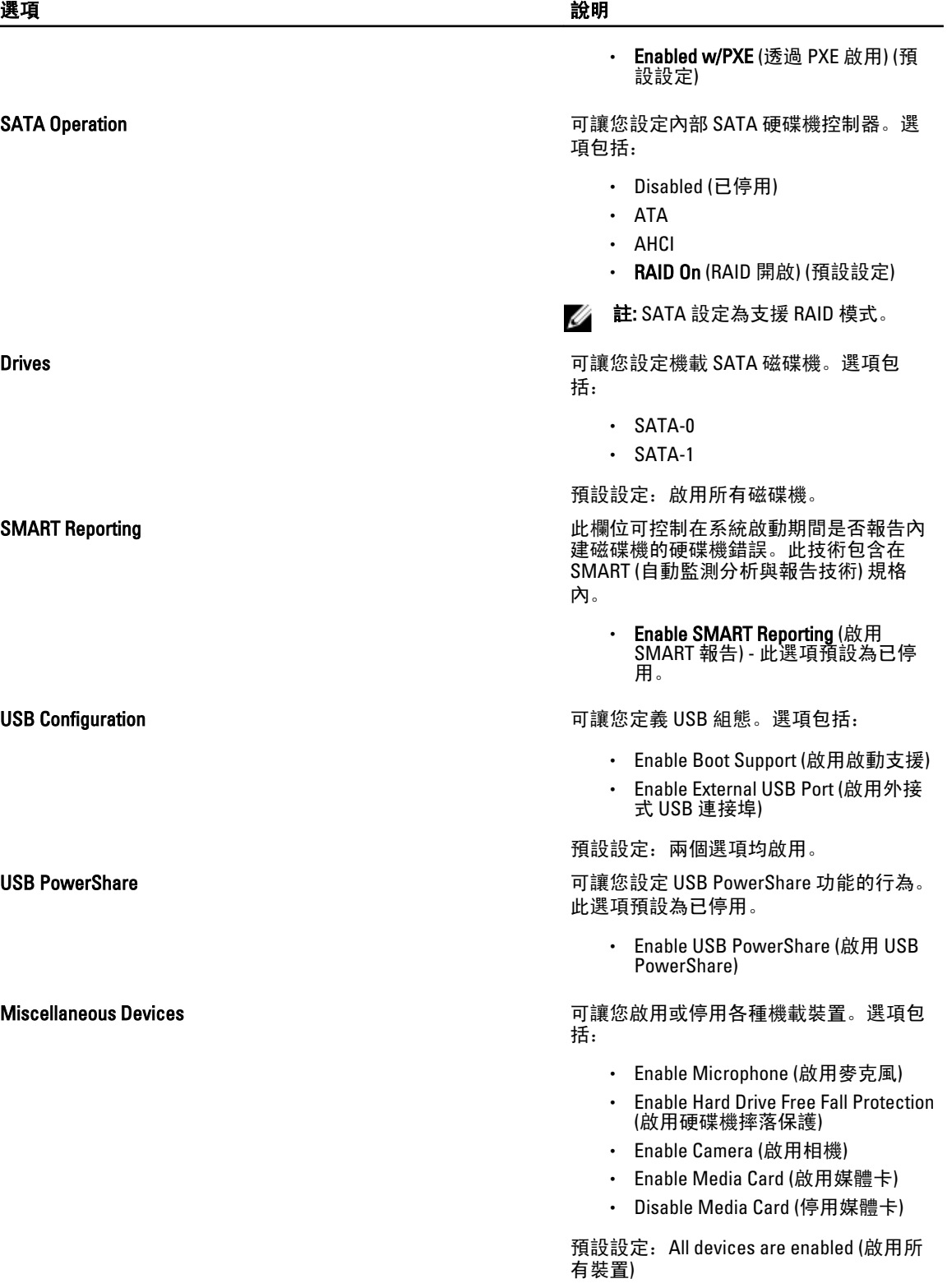

### 表 16. 影像

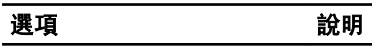

LCD Brightness 可讓您在環境光線感應器設定為 Off (關閉) 時設定面板亮度。

表 17. Security (安全保護)

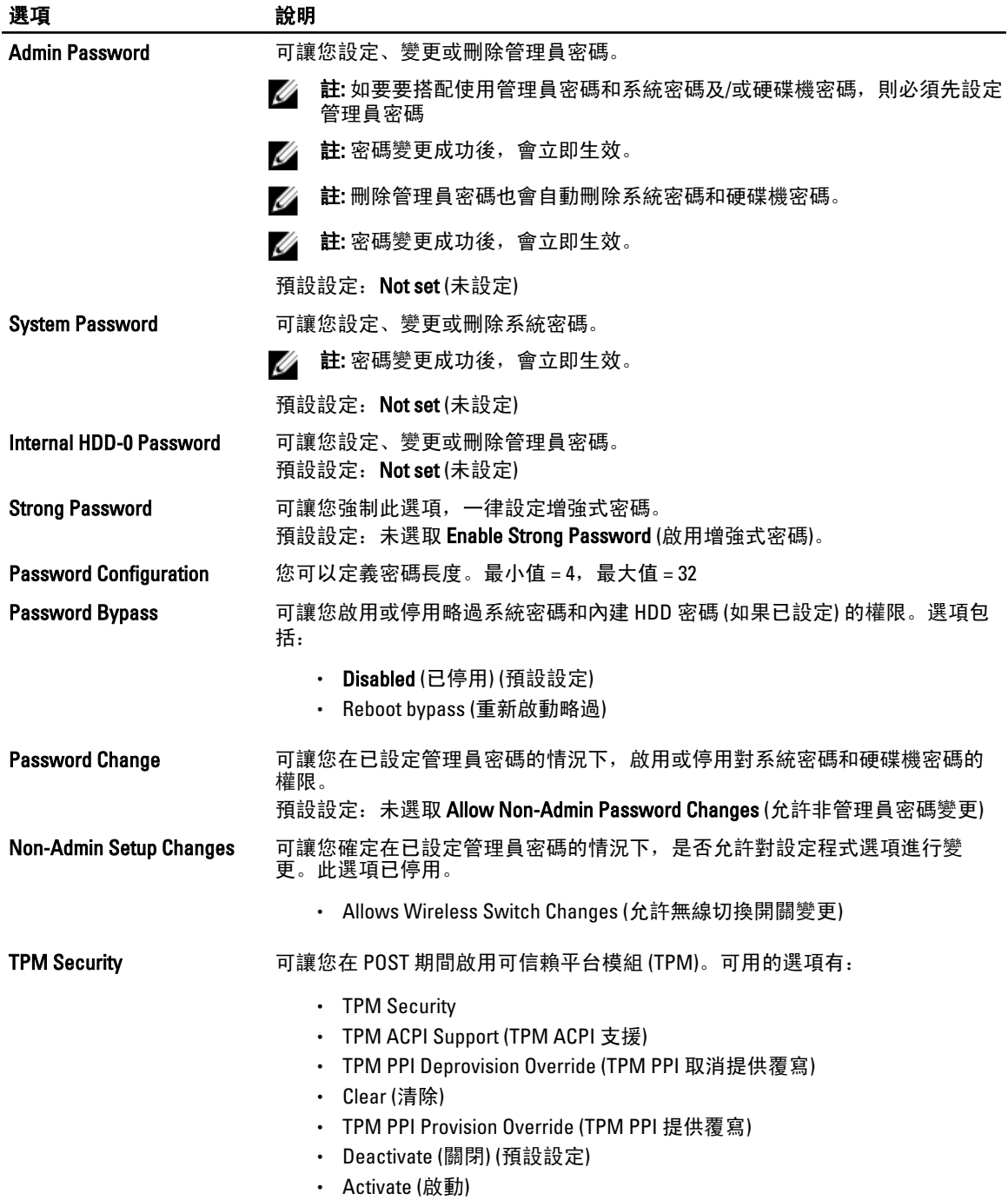

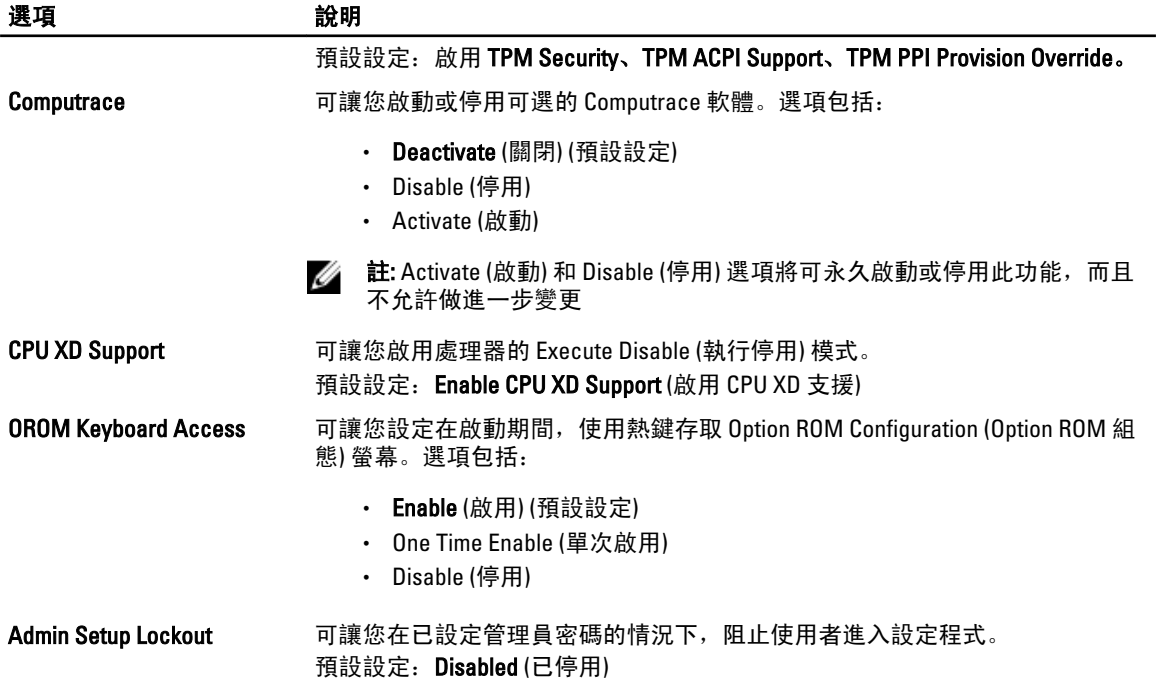

### 表 18. Secure Boot

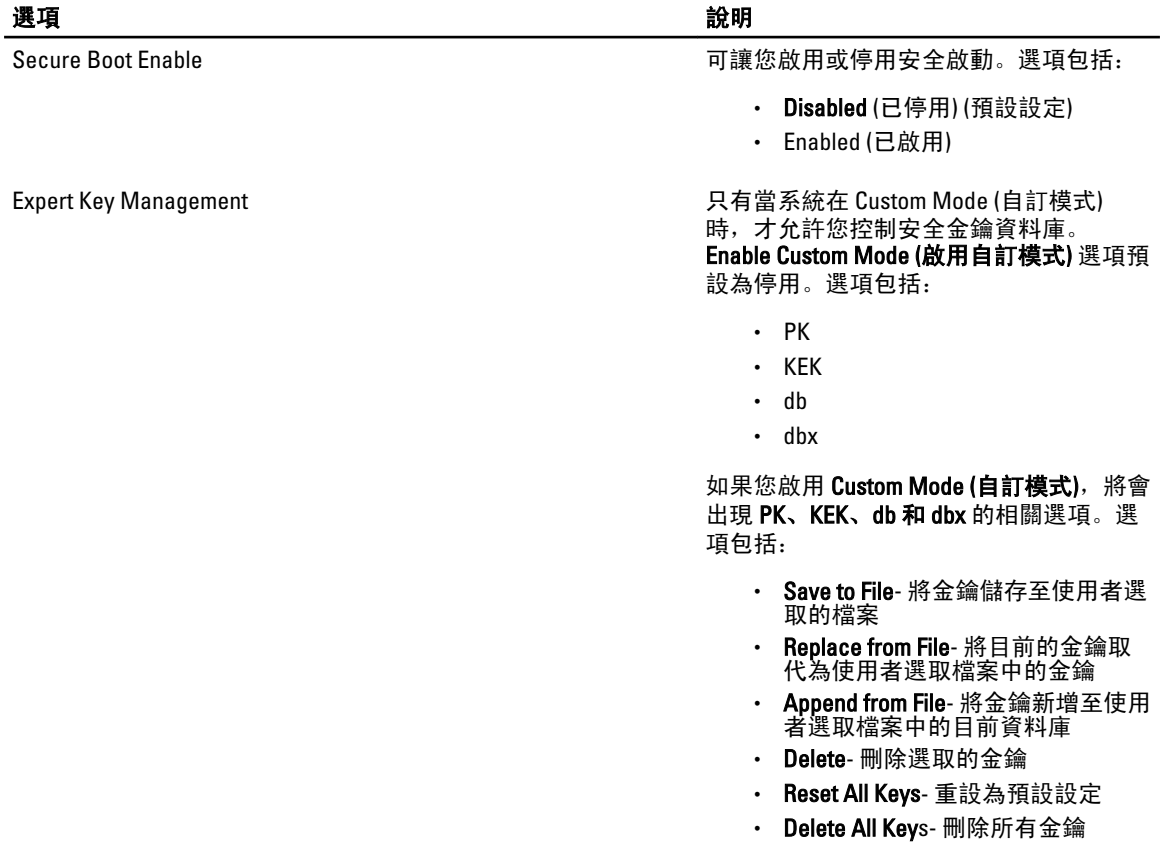

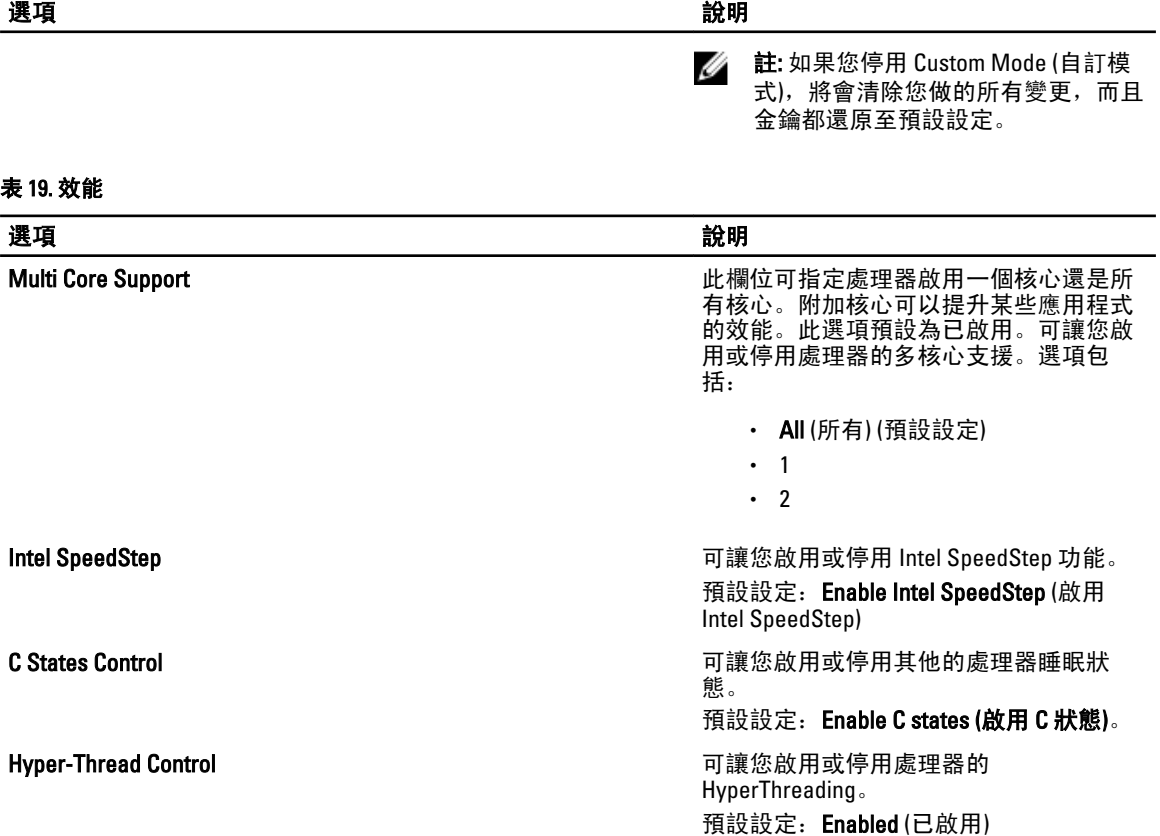

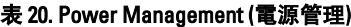

40

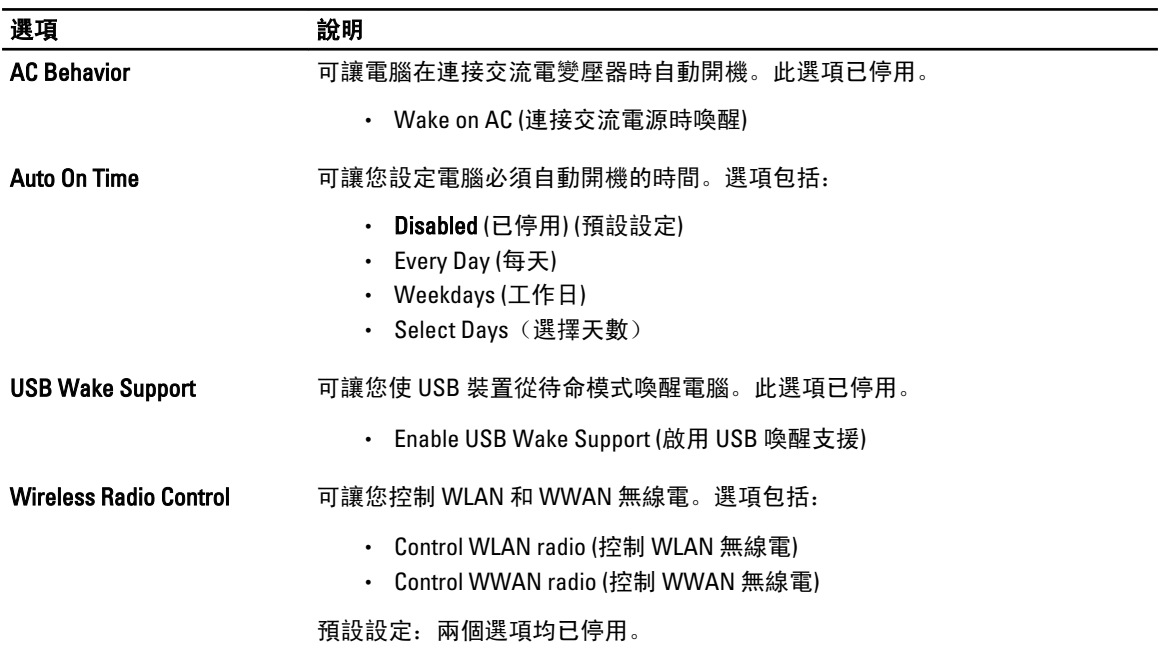

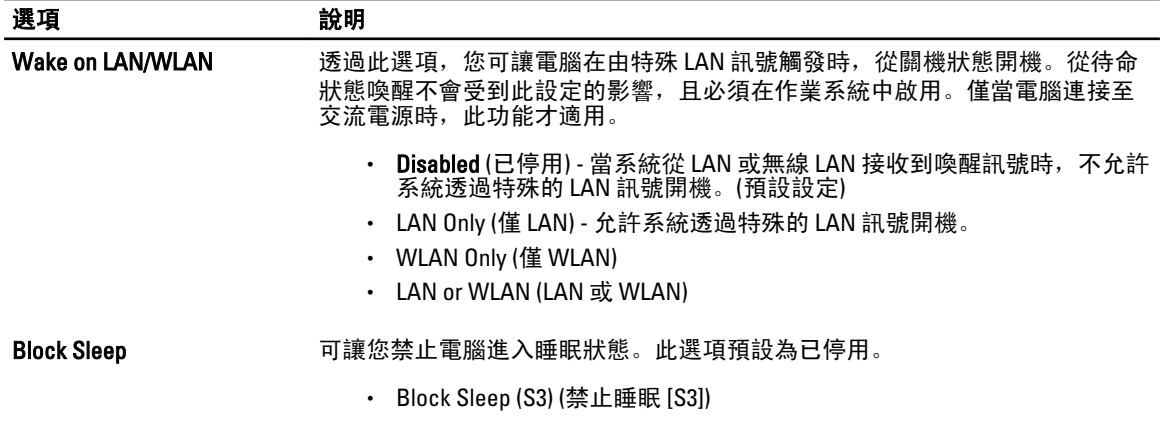

### 表 21. POST Behavior (POST 行為)

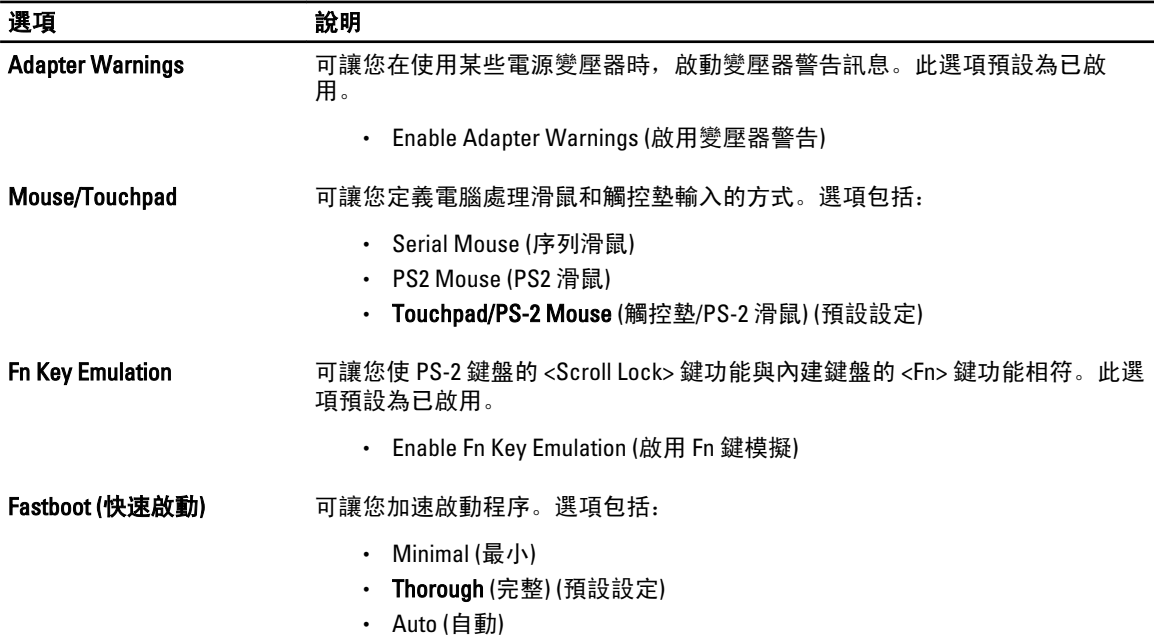

### 表 22. Virtualization Support (虛擬化支援)

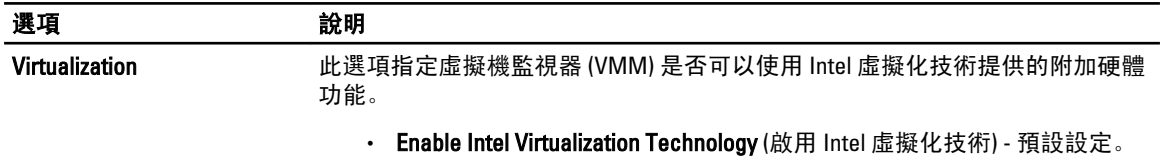

### 表 23. 無線

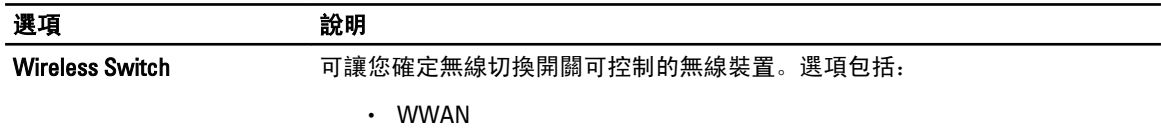

<span id="page-41-0"></span>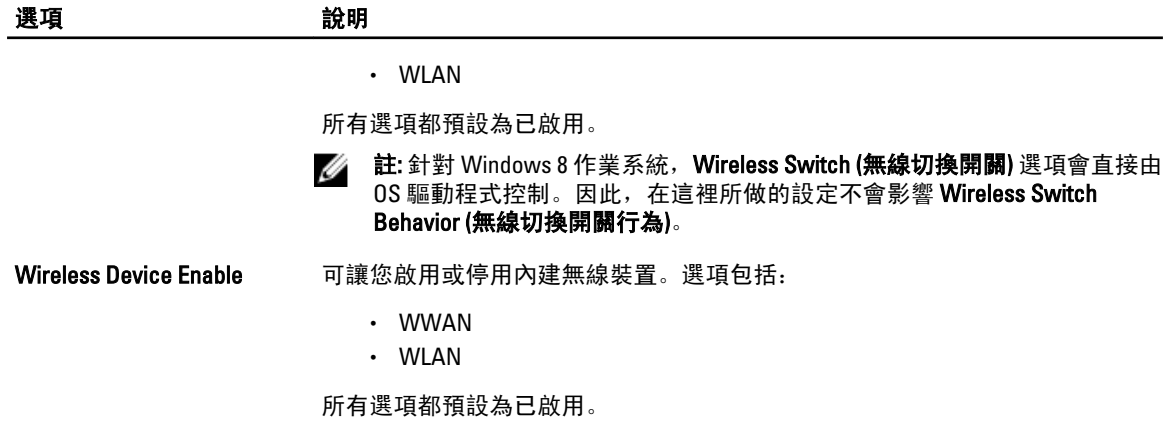

#### 表 24. Maintenance (維護)

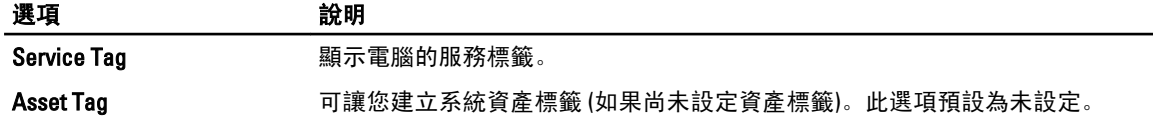

#### 表 25. System Logs (系統記錄)

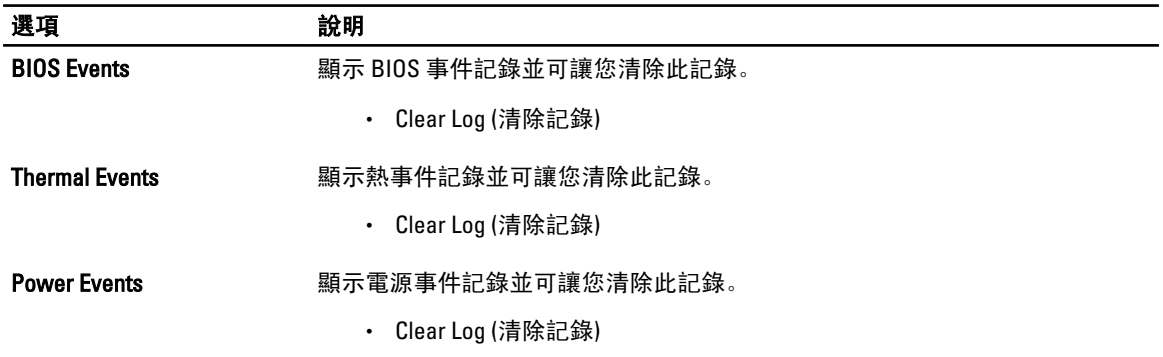

## 更新 BIOS

建議在更換您的主機板或有可用更新時,更新您的 BIOS (系統設定)。針對筆記型電腦,請確定您的電腦電池已 充飽電力,而且已連接電源插座

- 1. 重新啟動電腦。
- 2. 移至 support.dell.com/support/downloads。
- 3. 如果您有電腦的服務標籤或快速服務代碼:
	- 註: 針對桌上型電腦,服務標籤位於電腦正面。
	- 4 註: 針對筆記型電腦, 服務標籤位於電腦底部。
	- 4 註: 針對多合一桌上型電腦, 服務標籤位於電腦背面。

a) 輸入 Service Tag (服務標籤) 或 Express Service Code (快速服務代碼) 然後按一下 Submit (提交)。

- b) 按一下 Submit (提交) 然後繼續至步驟 5。
- 4. 如果您沒有服務標籤或快速服務代碼,請選擇以下其中一項:

a) Automatically detect my Service Tag for me (自動偵測我的服務標籤)

- <span id="page-42-0"></span>b) Choose from My Products and Services List (從我的產品和服務清單中選擇)
- c) Choose from a list of all Dell products (從所有 Dell 產品清單中選擇)
- 5. 在應用程式與驅動程式畫面中,於 Operating System (作業系統) 下拉式清單之下選擇 BIOS。
- 6. 找出最新的 BIOS 檔案, 然後按一下 Download File (下載檔案)。
- 7. 在 Please select your download method below window (請從下方視窗中選擇下載方式) 中選擇您偏好的下載方 式, 然後按一下 Download Now (立即下載)。 螢幕上將顯示 File Download (檔案下載) 視窗。
- 8. 按一下 Save (儲存) 將檔案儲存在您的電腦上。
- 9. 按一下 Run (執行) 將更新的 BIOS 設定安裝在您的電腦上。 按照螢幕上的指示操作。

## 系統與設定密碼

您可建立系統密碼和設定密碼以確保電腦的安全。

密碼類型 說明

System Password (系 您必須輸入此密碼才能登入系統。 統密碼)

Setup password (設 )您必須輸入此密碼才能存取和變更您電腦的 BIOS 設定。 定密碼)

警示: 密碼功能為您電腦上的資料提供基本的安全性。

警示: 如果未將電腦上鎖,在無人看管之下,任何您都能存取您電腦上的資料。

W **註:** 您的電腦出廠時將系統和設定密碼功能預設為停用。

### 指定系統密碼與設定密碼

只有當 Password Status (密碼狀態) 為 Unlocked (解除鎖定) 時,您才可以指定新的**系統密碼**及/或設定密碼或變 更現有的**系統密碼**及/或設定密碼,如果 Password Status (密碼狀態) 為 Locked (已鎖定) 時,您就無法變更系統 密碼。

■ 註: 如果密碼跳線已啟用, 將會刪除現有的系統密碼和設定密碼, 您不需要輸入系統密碼就可登入電腦。

如要進入系統設定,請在開機或重新啟動後,立即按下 <F2> 鍵。

1. 在 System BIOS (系統 BIOS) 或 System Setup (系統設定) 畫面中,選擇 System Security (系統安全性) 然後按 下 <Enter>。

System Security (系統安全性) 畫面出現。

- 2. 在 System Security (系統安全性) 畫面中,請確定 Password Status (密碼狀態) 為 Unlocked (解除鎖定)。
- 3. 選擇 System Password (系統密碼),輸入您的系統密碼,然後按下<Enter>或<Tab>。

設定系統密碼時,請遵守以下規範:

- 密碼長度不超過 32 個字元。
- 密碼可包含 0 到 9 的數字。
- 只能使用小寫字母,不允許使用大寫字母。
- 只能使用以下特殊字元:空格、(")、(+)、(」、(-)、(.)、(/)、()、(j)、()、()、(`)。

在提示下重新輸入系統密碼。

- <span id="page-43-0"></span>4. 輸入您之前輸入的系統密碼, 然後按一下 OK (確定)。
- 5. 選擇 Setup Password (系統密碼),然後輸入系統密碼然後按下 <Enter> 或 <Tab>。 出現訊息提示您重新輸入設定密碼。
- 6. 輸入您之前輸入的設定密碼, 然後按一下 OK (確定)。
- 7. 按下 <Esc> 然後會出現訊息提示您儲存變更。
- 8. 按下 <Y> 以儲存變更。 電腦會重新啟動。

### 刪除或變更現有的系統及/或設定密碼

在刪除或變更現有的系統及/或設定密碼之前,請先確定 Password Status (密碼狀態)為 Unlocked (解除鎖定) (在 系統設定中)。如果 Password Status (密碼狀態) 為 Locked (已鎖定), 則您無法刪除或變更現有的系統或設定密 碼。

如要進入系統設定,請在開機或重新啟動後,立即按下 <F2> 鍵。

1. 在 System BIOS (系統 BIOS) 或 System Setup (系統設定) 畫面中, 選擇 System Security (系統安全性) 然後按 下 <Enter>。

System Security (系統安全性) 畫面出現。

- 2. 在 System Security (系統安全性) 畫面中,請確定 Password Status (密碼狀態) 為 Unlocked (解除鎖定)。
- 3. 選擇 System Password (系統密碼),變更或刪除現有的系統密碼,然後按下 <Enter> 或 <Tab>。
- 4. 選擇 Setup Password (設定密碼), 變更或刪除現有的設定密碼, 然後按下 <Enter> 或 <Tab>。

 $\mathscr{U}_\bullet$  註: 如果您變更系統及/或設定密碼,請在提示下重新輸入新密碼。如果您刪除系統及/或設定密碼, 請在提示下確認刪除。

- 5. 按下 <Esc> 然後會出現訊息提示您儲存變更。
- 6. 按下 <Y> 即可儲存變更並結束系統設定。 電腦會重新啟動。

## <span id="page-44-0"></span>技術規格

註: 提供的項目可能會因國家/地區而異。以下僅列出依法需隨附於電腦的零件規格。若要獲得更多有關電 腦組態的資訊,請按一下開始 → 說明及支援,然後選擇選項以檢視有關電腦的資訊。

| 系統資訊                 |                                                                                  |
|----------------------|----------------------------------------------------------------------------------|
| 晶片組                  | Intel HM77 高速晶片組                                                                 |
| 處理器                  |                                                                                  |
| 類型                   | Intel IVB ULV 17 W<br>$\bullet$                                                  |
|                      | - Intel Celeron                                                                  |
|                      | - Intel Core i3 系列                                                               |
|                      | - Intel Core i5 系列                                                               |
|                      | Intel SNB ULV 17 W<br>$\bullet$                                                  |
|                      | - Intel Core i3 系列                                                               |
| 影像                   |                                                                                  |
| 影像類型                 | 內建於主機板上                                                                          |
| 資料匯流排                | 內建影像卡                                                                            |
| 影像控制器:               |                                                                                  |
| <b>Intel Celeron</b> | Intel HD 圖形卡                                                                     |
| Intel i3 和 i5        | • 適用於 Intel Celeron 處理器的 Intel HD 圖形卡                                            |
|                      | 適用於第2代 Intel 處理器的 Intel HD 3000 圖形<br>$\bullet$                                  |
|                      |                                                                                  |
|                      | • 適用於第3代 Intel 處理器的 Intel HD 4000 圖形<br>卡                                        |
| 記憶體                  |                                                                                  |
| 記憶體連接器               | 2 個 SODIMM 插槽                                                                    |
| 記憶體容量                | 2 GB、4 GB 和 8 GB                                                                 |
| 記憶體類型                |                                                                                  |
|                      | • 適用於第2代 Intel 處理器的 1333MHz DDR3<br>適用於第3代 Intel 處理器的 1600MHz DDR3L<br>$\bullet$ |
| 最小記憶體                | 2 GB                                                                             |
| 最大記憶體                | 8 GB                                                                             |
|                      |                                                                                  |

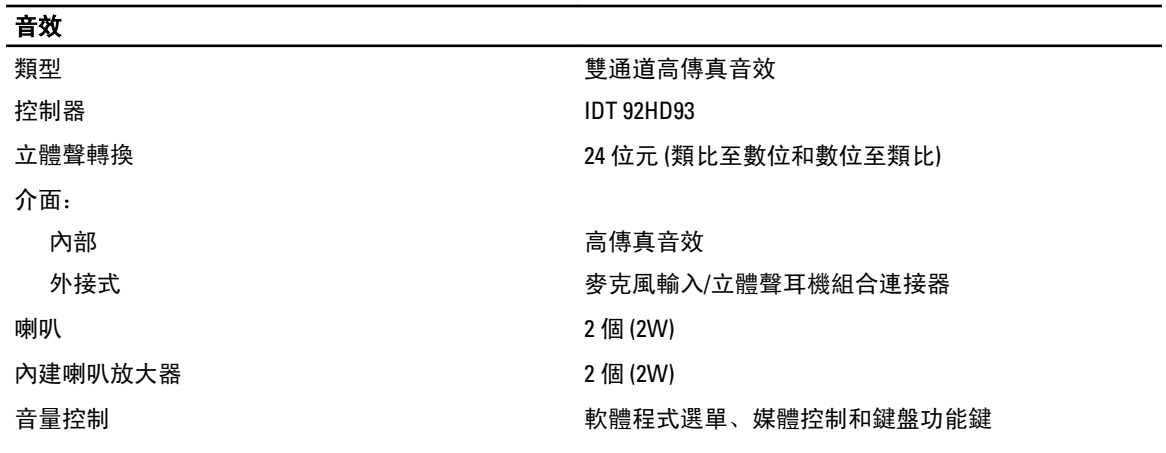

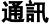

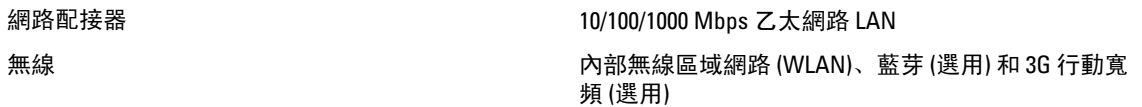

### 連接埠和連接器

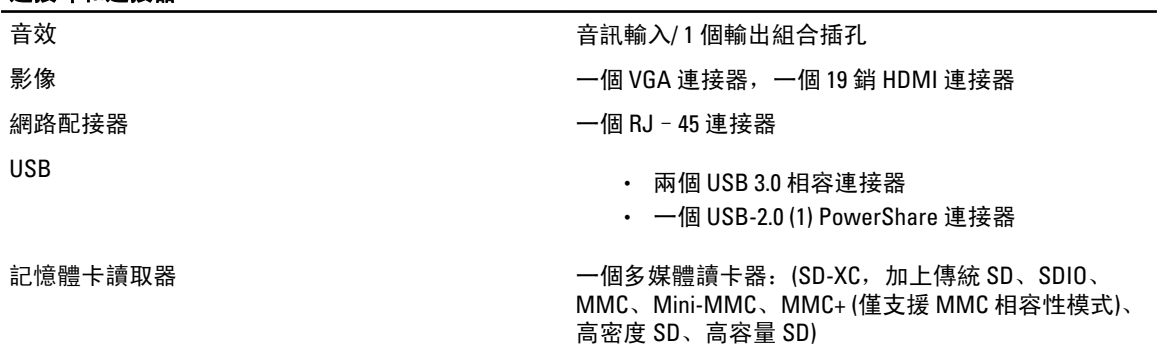

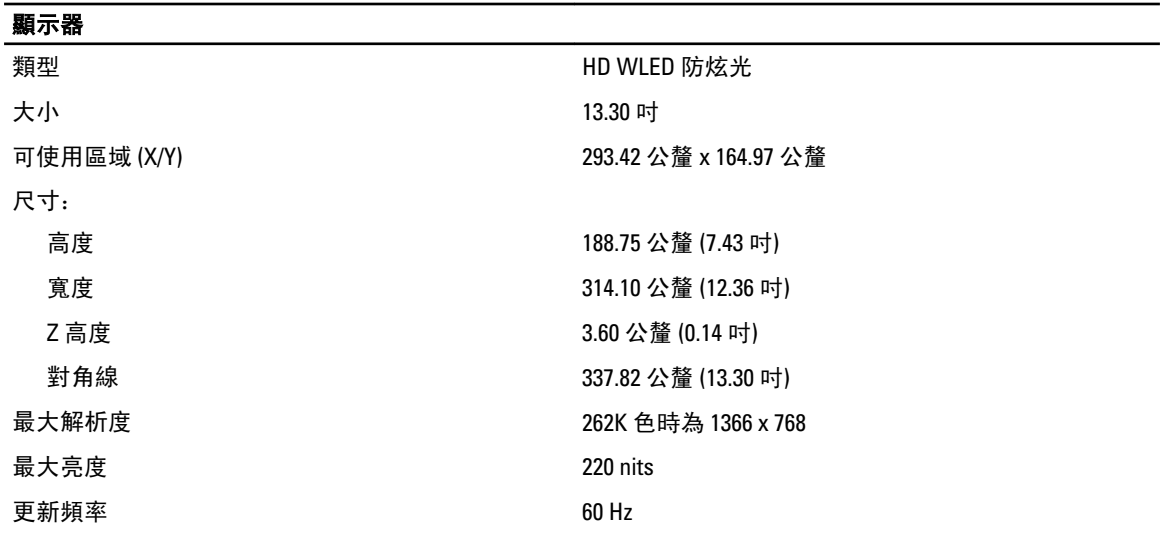

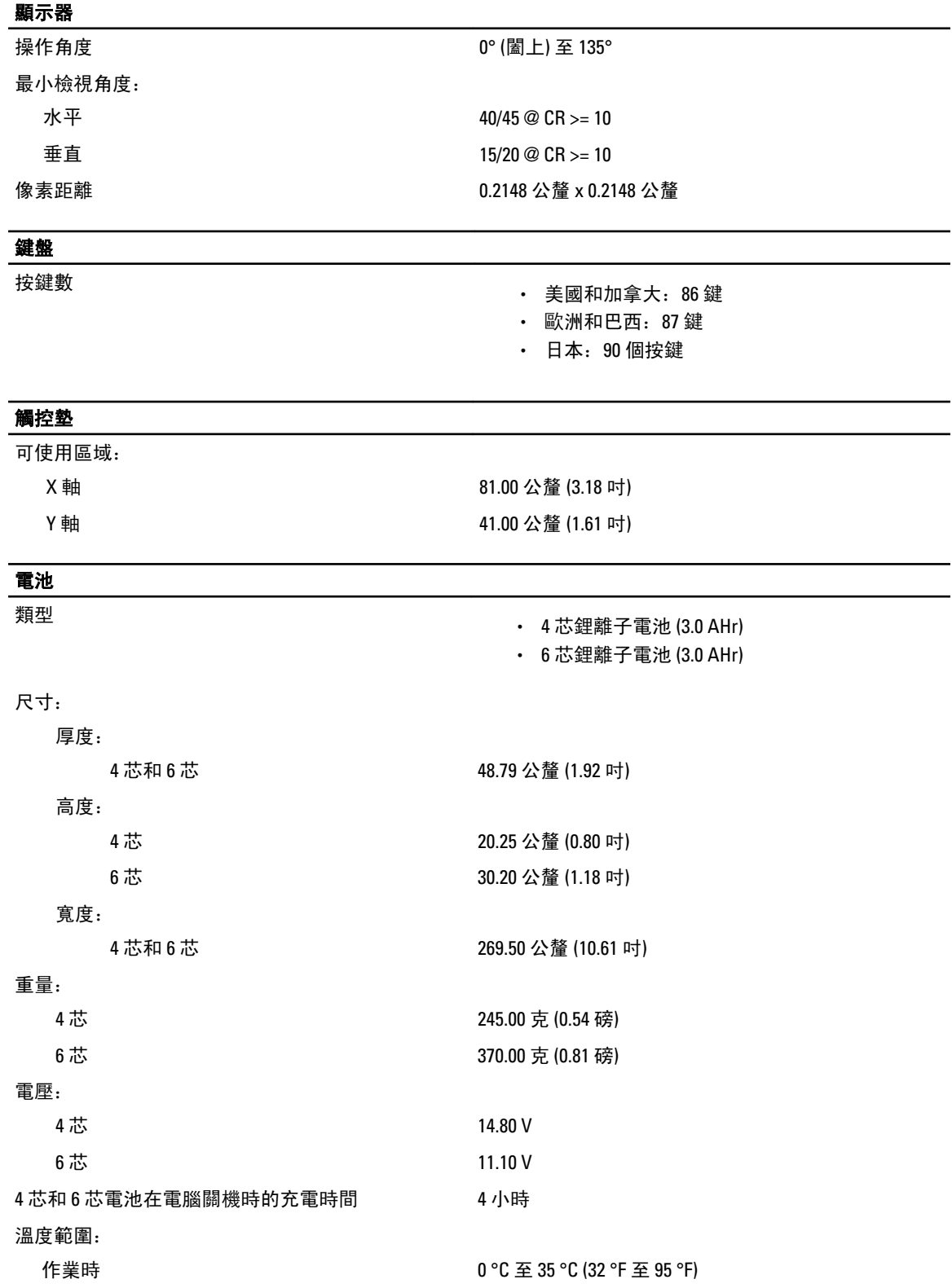

### 電池

### 交流電變壓器

非作業時 –40 °C 至 65 °C (–40 °F 至 149 °F) 幣式電池 3 V CR2032 鋰電池

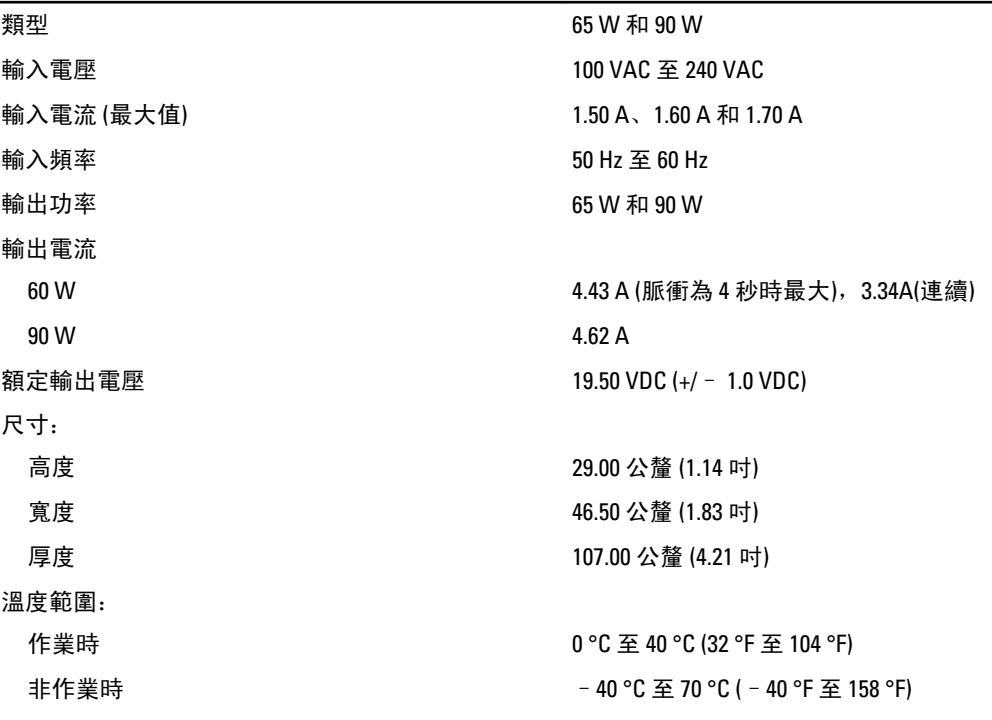

### 實體參數

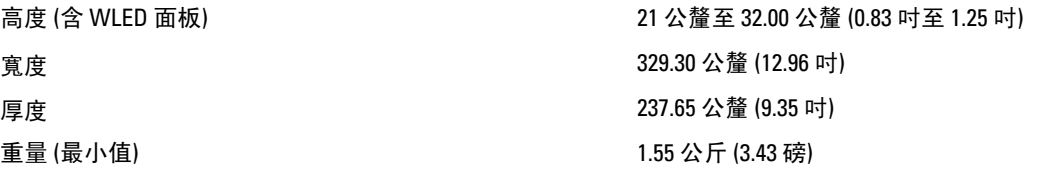

### 環境參數

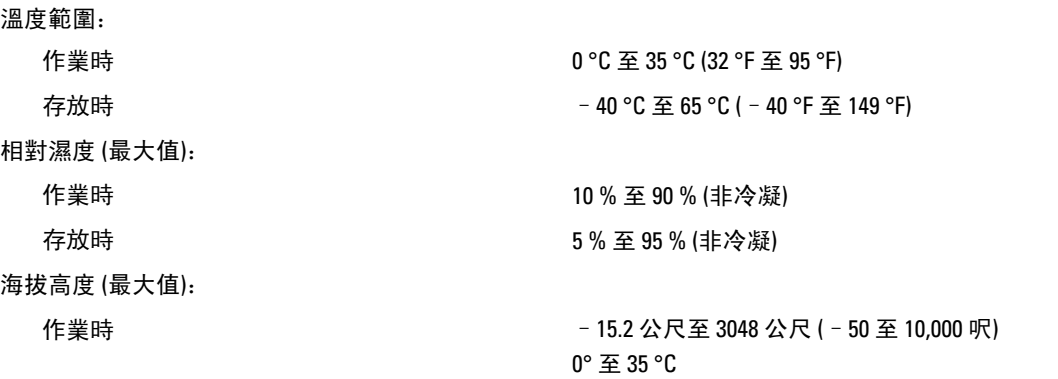

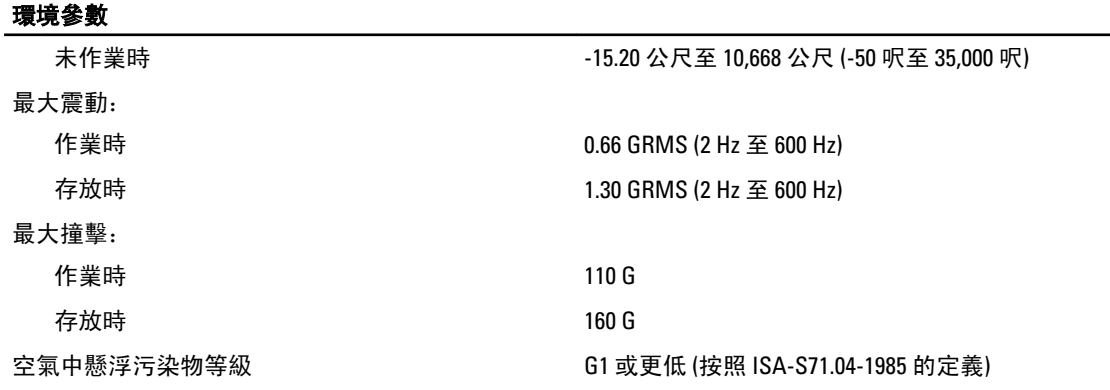

## <span id="page-50-0"></span>與 Dell 公司聯絡

註: 如果無法連線網際網路,則可以在購買發票、包裝單、帳單或 Dell 產品目錄中找到聯絡資訊。

Dell 提供多項線上和電話支援與服務選擇。服務的提供因國家/地區和產品而異,某些服務可能在您所在地區並 不提供。若因銷售、技術支援或客戶服務問題要與 Dell 聯絡:

- 1. 請造訪 dell.com/support
- 2. 選擇您的支援類別。
- 3. 在頁面最上方的 Choose a Country/Region (選擇國家/地區) 下拉式選單中確認您所在的國家或地區。
- 4. 根據您的需求選擇適當的服務或支援連結。